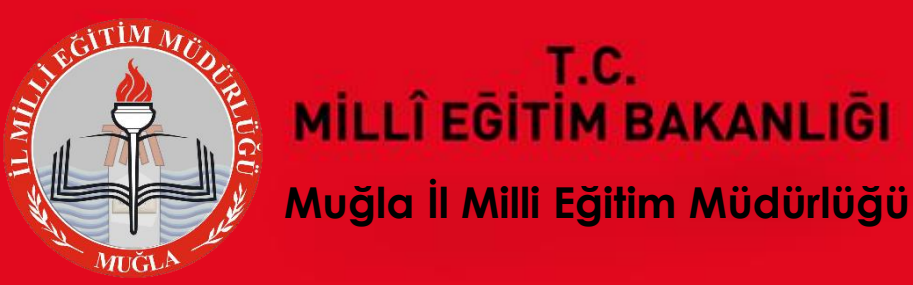

## **2015-2016 Eğitim Öğretim Yılı İstatistik Bilgileri Veri Giriş İşlemleri**

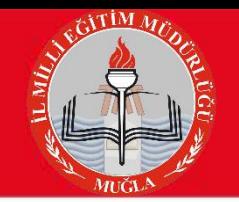

## **GİRİŞ**

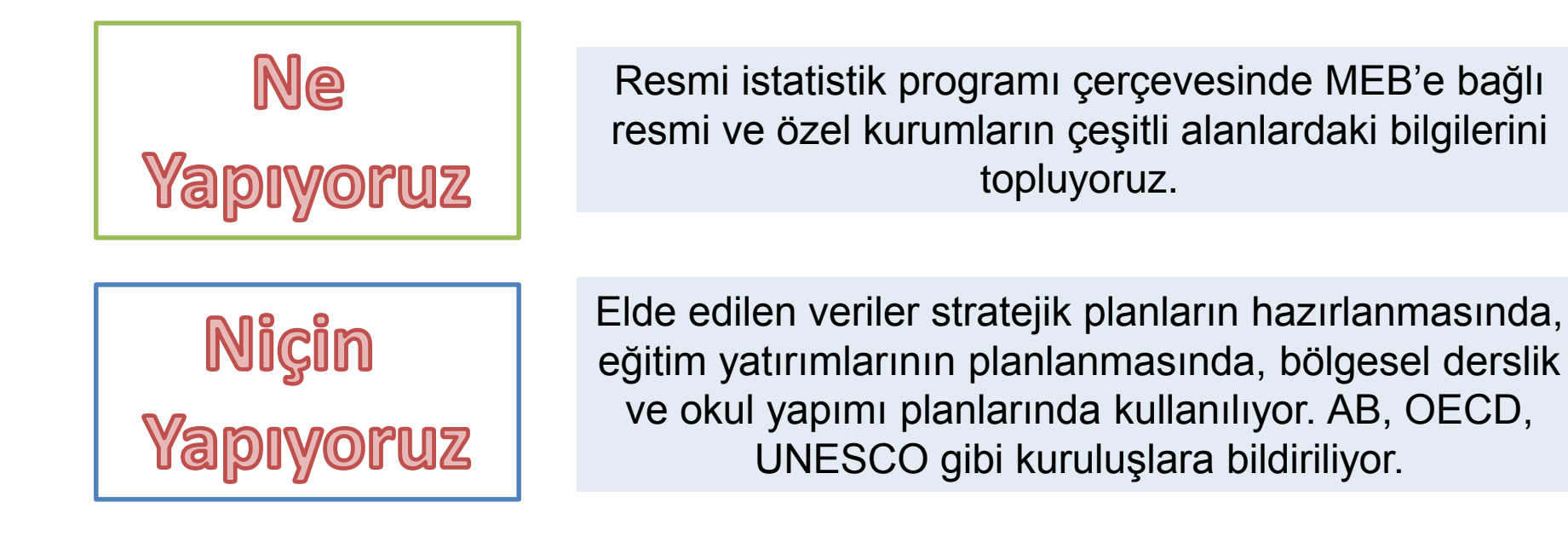

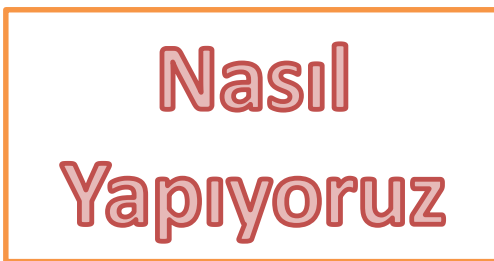

Okul ve kurumlar E-okul ve MEBBİS sistemlerinden veri girişi yapıyor. İlçe okulların veri girişlerini, il ilçelerin veri girişlerini kontrol edip onaylıyor.

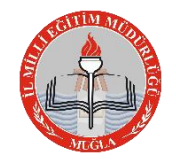

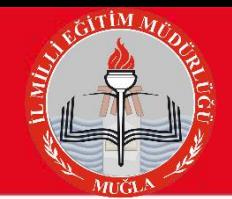

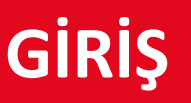

**Ne Zaman** Yapıyoruz

19 Ekim 2015 Pazartesi

15 Kasım 2015 Pazar

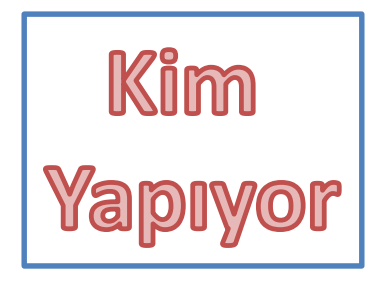

MEB Strateji Geliştirme Daire Başkanlığı İl Milli Eğitim Müdürlüğü Strateji Geliştirme Bölümü İlçe Milli Eğitim Müdürlüğü Strateji Geliştirme Birimi

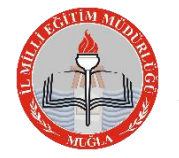

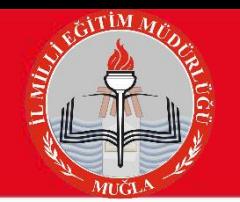

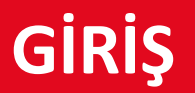

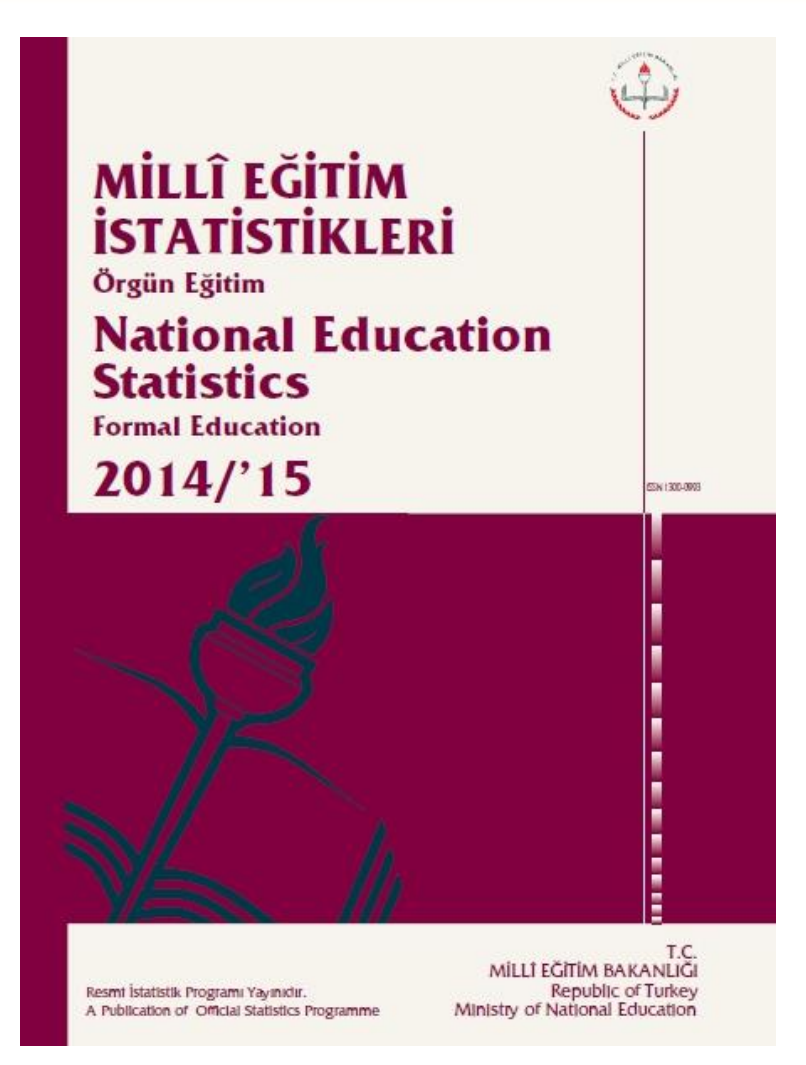

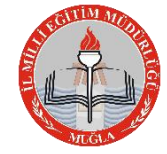

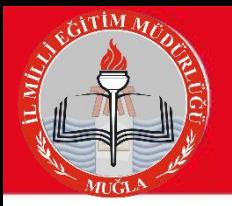

## **KULLANILACAK SİSTEMLER**

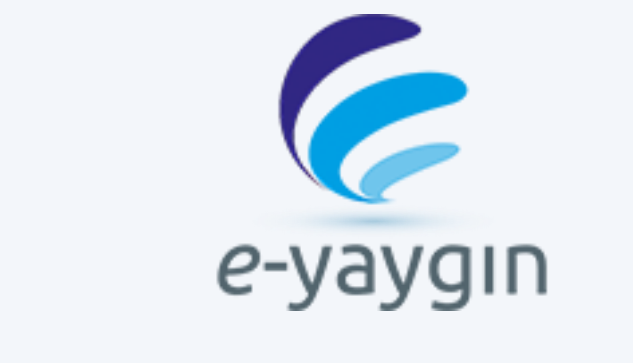

## http://e-yaygin.meb.gov.tr

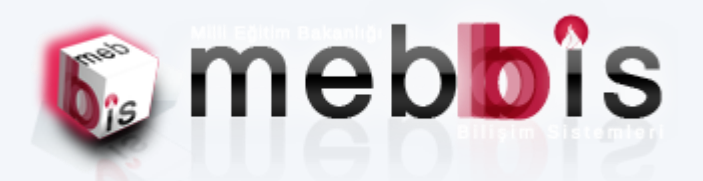

### https://mebbis.meb.gov.tr

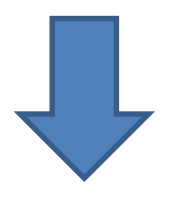

### **MEİS MODÜLÜ**

**ENGELLİ BİREY MODÜLÜ**

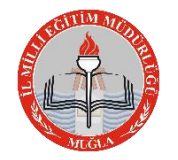

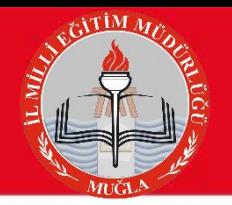

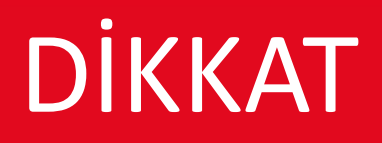

#### **VERİ GİRİŞLERİNE BAŞLAMADAN ÖNCE**

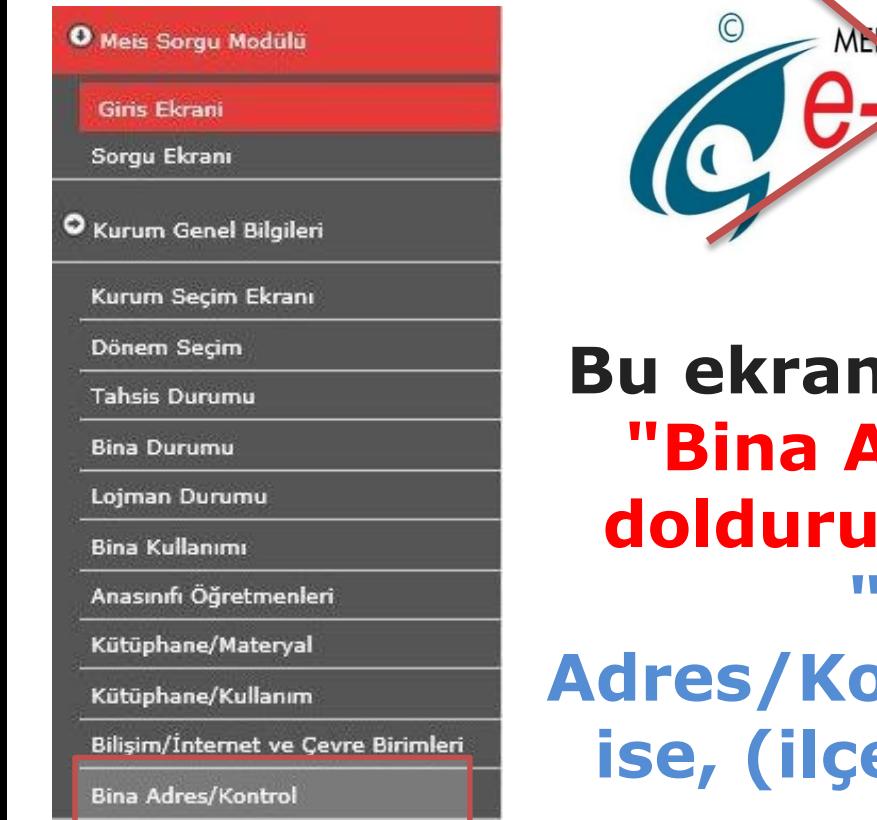

#### O Durum ve Onay

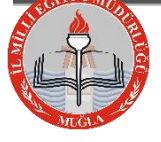

Muğla İl Milli Eğitim Müdürlüğü|Strateji Geliştirme Bölümü|© 2015

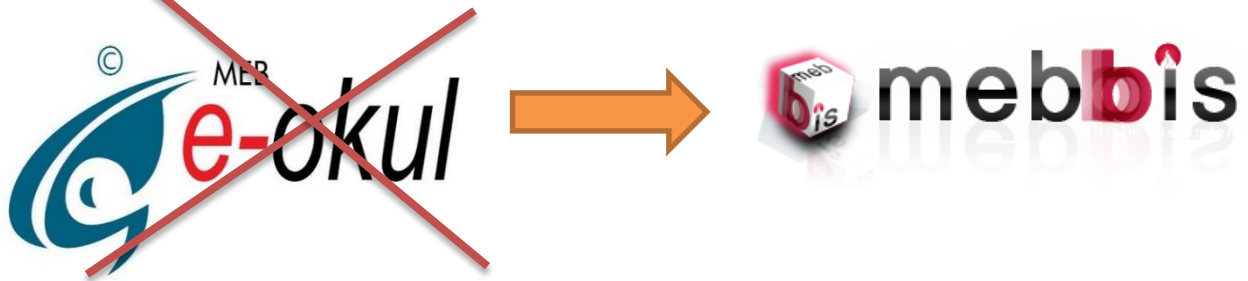

**Bu ekranlara giriş yapmadan önce "Bina Adres/Kontrol" ekranının doldurulması GEREKMEKTEDİR. "MSM02600 - Bina Adres/Kontrol" Ekranı görünmüyor ise, (ilçe) MEBBİS Yöneticiniz ile GÖRÜŞÜNÜZ**

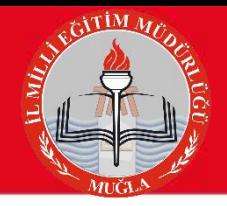

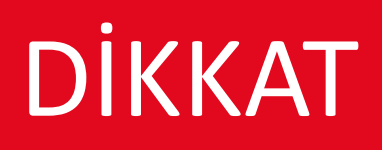

#### **VERİ GİRİŞLERİNE BAŞLAMADAN ÖNCE**

**Kendine ait binası olan okullar (VAR seçeneğini işaretleyenler)** TAHSİS ekranının dışında tüm ekranlara bilgi girişi yapacaklardır. **(BİNA BİLGİLERİ VE BİNA KULLANIM EKRANLARINA mutlaka bilgi girişi yapacaklardır.) (Bilgisi olmayan ekranları BOŞ olarak kaydetmeleri gerekir.) Durum onay ekranında işlem görünmesi için ise TAHSİS ekranın girip çıkması yeterli.**

**NOT: Bina bilgileri ekranına girilince SOL ÜST KÖŞEDEKİ yeni BUTONUNA BASARAK ekranın açılmasını sağlayın)**

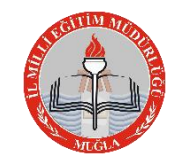

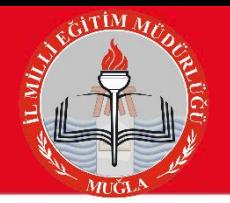

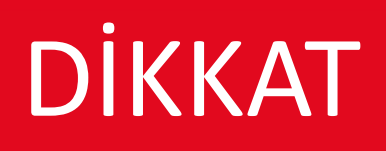

#### **VERİ GİRİŞLERİNE BAŞLAMADAN ÖNCE MUTLAKA OKUYUNUZ**

**Kendine ait binası olmayan okullar (YOK seçeneğini işaretleyenler) ise sadece TAHSİS ekranına girip hangi okulun kaç dersliğini kullandığı bilgisini girecektir**. **(KENDİ KURUMUNU SEÇMEYECEK-HANGİ OKULUN BİNASINI KULLANIYOR İSE O OKULU SEÇECEK)** 

**Durum onay ekranında işlem görünmesi için ise, diğer ekranlara girip çıkması yeterlidir.**

**Kendine ait binası olan (VAR seçeneğini işaretleyenler) ve başka okuldan tahsisli derslik kullanan okullar ise TAHSİS ekranının DAHİL** tüm ekranlara bilgi girişi yapacaklardır. **(BİNA BİLGİLERİ VE BİNA KULLANIM EKRANLARINA mutlaka bilgi girişi yapacaklardır.)(Bilgisi olmayan ekranları BOŞ olarak kaydetmeleri gerekir.)**

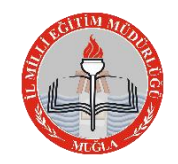

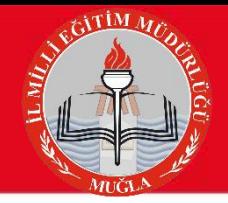

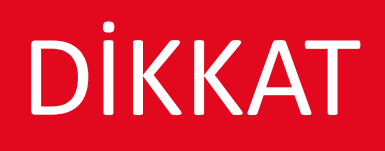

#### **VERİ GİRİŞLERİNE BAŞLAMADAN ÖNCE MUTLAKA OKUYUNUZ**

Dersaneden okula dönüşen kurumlar, kendi ekranlarını güncelledikten sonra; **Özel öğretim kurumları menüsü** altındaki **Dersane/Kurslar** (Dersane /Kurslara girince dönüşüm öncesi dersanenin adını sistemden görecekler.) **ve Kursiyer Öğrenci (Dersane)** ekranlarını açıp dersane bilgilerini de gireceklerdir.

**Not:1- Dersane kursiyer öğrenci sayıları 1 Eylül 2014-1 Eylül 2015 dönemini kapsamaktadır.(Tablonun altında da açıklama mevcuttur.)**

**2- Kurumlar dersane ile ilgili bu 2 ekranı göremiyor ise, İlçe MEBBİS sorumluları ile görüşerek bu 2 ekran için yetki tanımlaması yaptırmalıdır.**

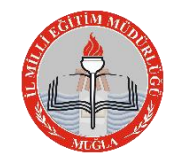

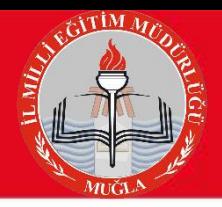

## **GİRİŞ YAPILACAK BİLGİLER VE MODÜLLER**

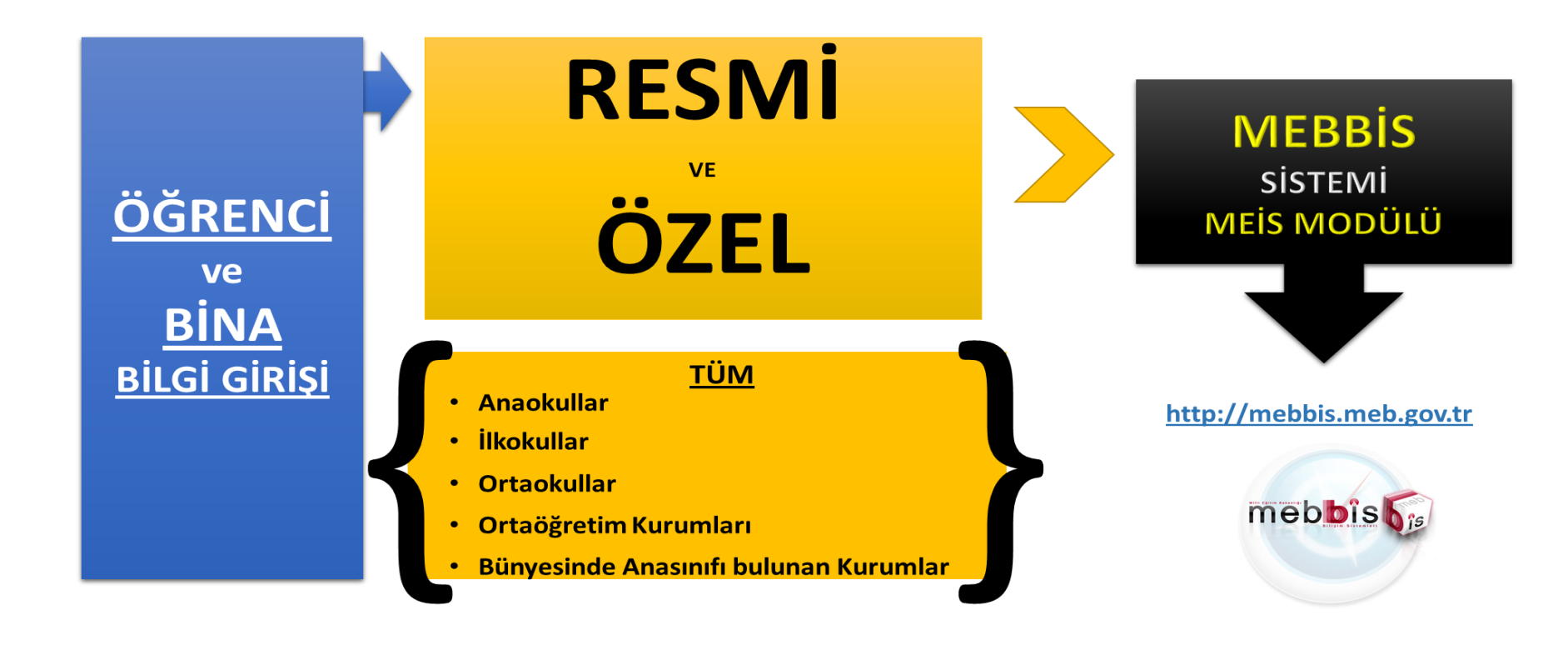

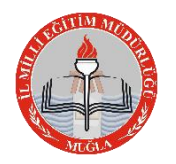

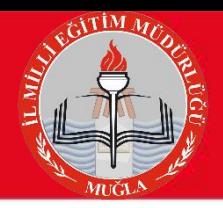

## **GİRİŞ YAPILACAK BİLGİLER VE MODÜLLER**

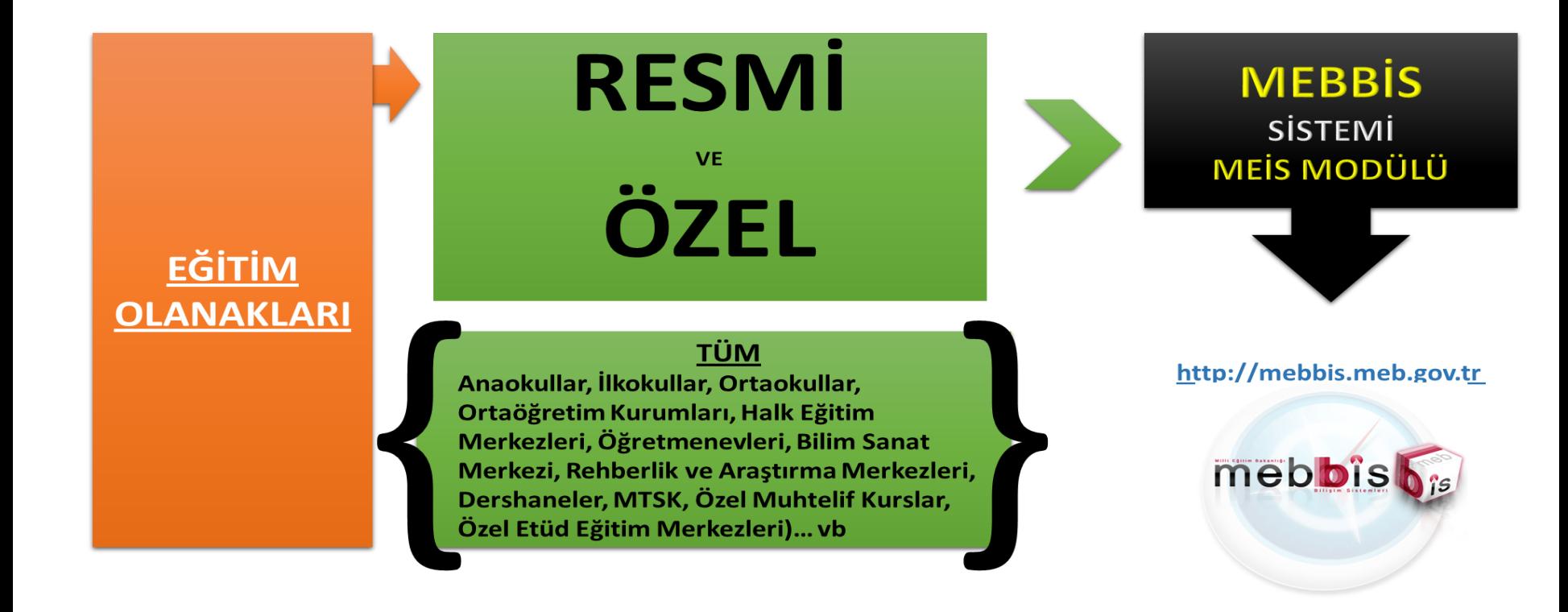

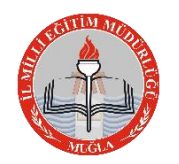

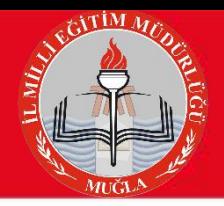

**GİRİŞ YAPILACAK BİLGİLER VE MODÜLLER**

## HALK EĞİTİM VE MESLEKİ EĞİTİM MERKEZLERİ

#### BİLGİ GİRİŞLERİNİ E-YAYGIN

### MODÜLÜNDEN YAPACAKTIR.

(Eksik olan bina bilgilerini E-YAYGIN modülünden tamamlayacaklardır.)

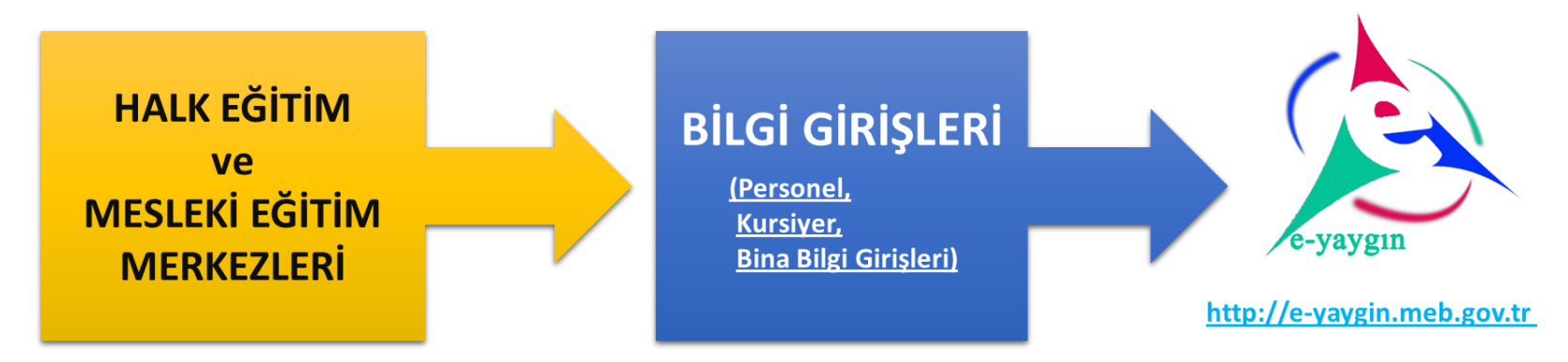

Ayrıca Halk Eğitim ve Mesleki Eğitim Merkezleri "Eğitim Olanakları" ekranları bilgi girişlerini daha önceki slaytta belirtildiği gibi «MEBBİS» içerisindeki "MEİS" modülünden yapacaklardır.

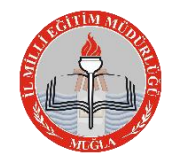

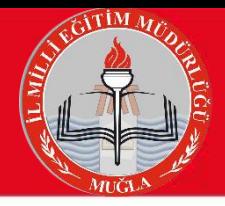

## ÖZÜRLÜ BİREY MODÜLÜ (Kursiyer Bilgileri)

Ozel özel eğitim okullarının rehabilitasyon birimleri ile özel eğitim ve rehabilitasyon merkezlerinde kayıtlı olan bireylerin kursiyer bilgileri ve kursiyerlerin öğrenim durumları http://mebbis.meb.gov.tr adresindeki "ÖZÜRLÜ BİREY" modülünden açılacak olan öğrenim bilgi giriş ekranı kullanılarak girilecektir.

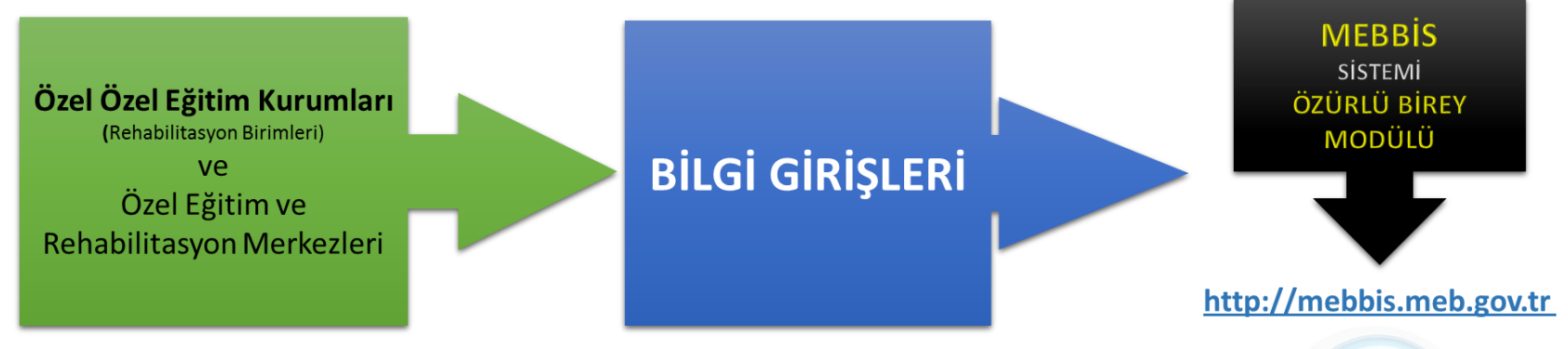

Bu kurumlara ait bina bilgileri, eğitim olanakları ve personel durumu bilgileri http://mebbis.meb.gov.tr adresindeki "MEİS" modülünden girilecektir.

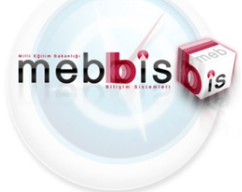

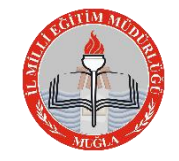

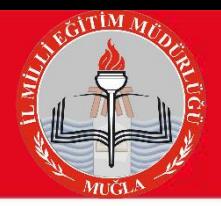

## ÖZEL KURUMLAR

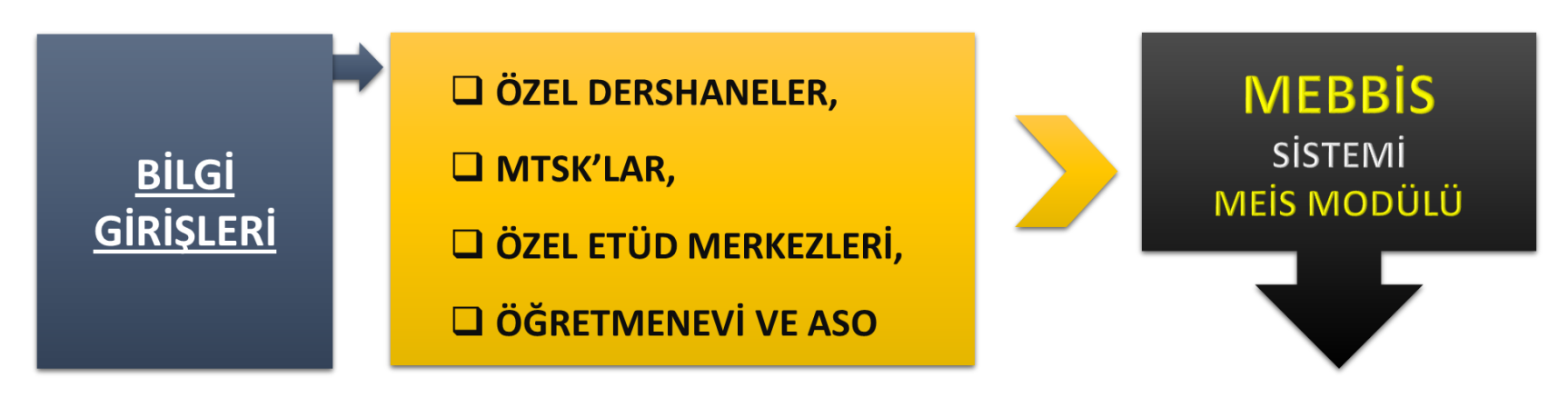

Ayrıca Özel Kurumlar, "Eğitim Olanakları" ekranları bilgi girişlerini daha önceki slaytta belirtildiği gibi «MEBBİS» içerisindeki "MEİS" modülünden yapacaklardır.

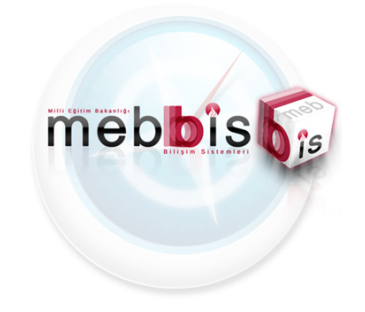

http://mebbis.meb.gov.tr

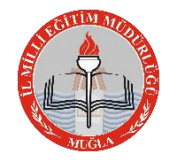

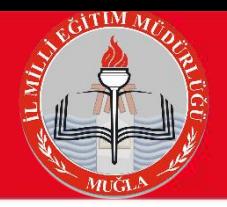

## **İLÇE MİLLİ EĞİTİM MÜDÜRLÜKLERİ**

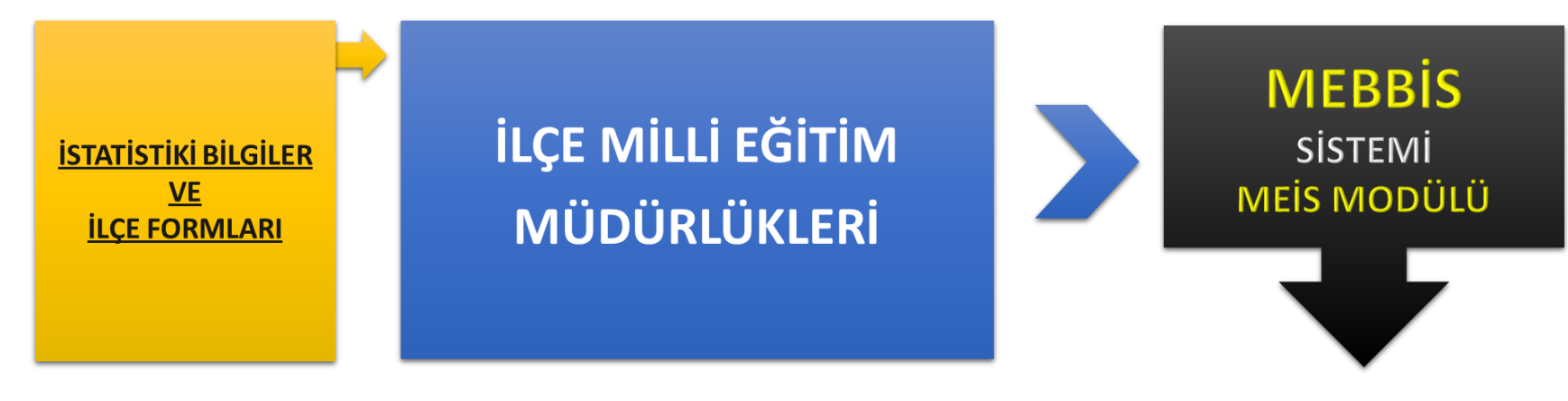

http://mebbis.meb.gov.tr

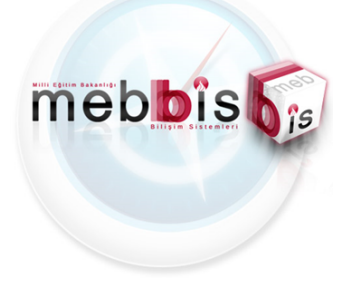

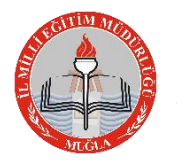

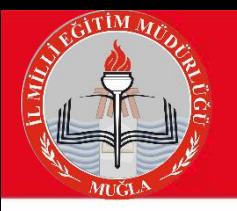

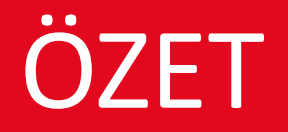

<u>Tüm Resmi ve Özel :</u> >Bağımsız Anaokulları  $\triangleright$  İlköğretim Okulları > Ortaöğretim Okulları

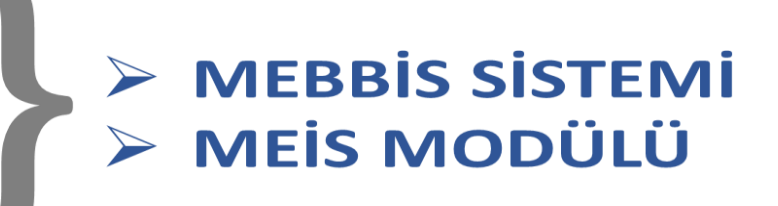

## >Halk Eğitim Merkezleri > Mesleki Eğitim Merkezi

 $\triangleright$  E-YAYGIN >MEİS MODÜLÜ

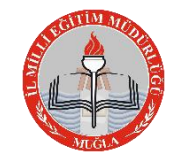

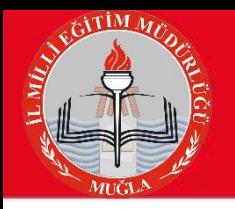

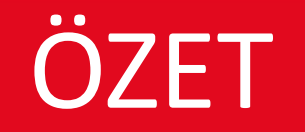

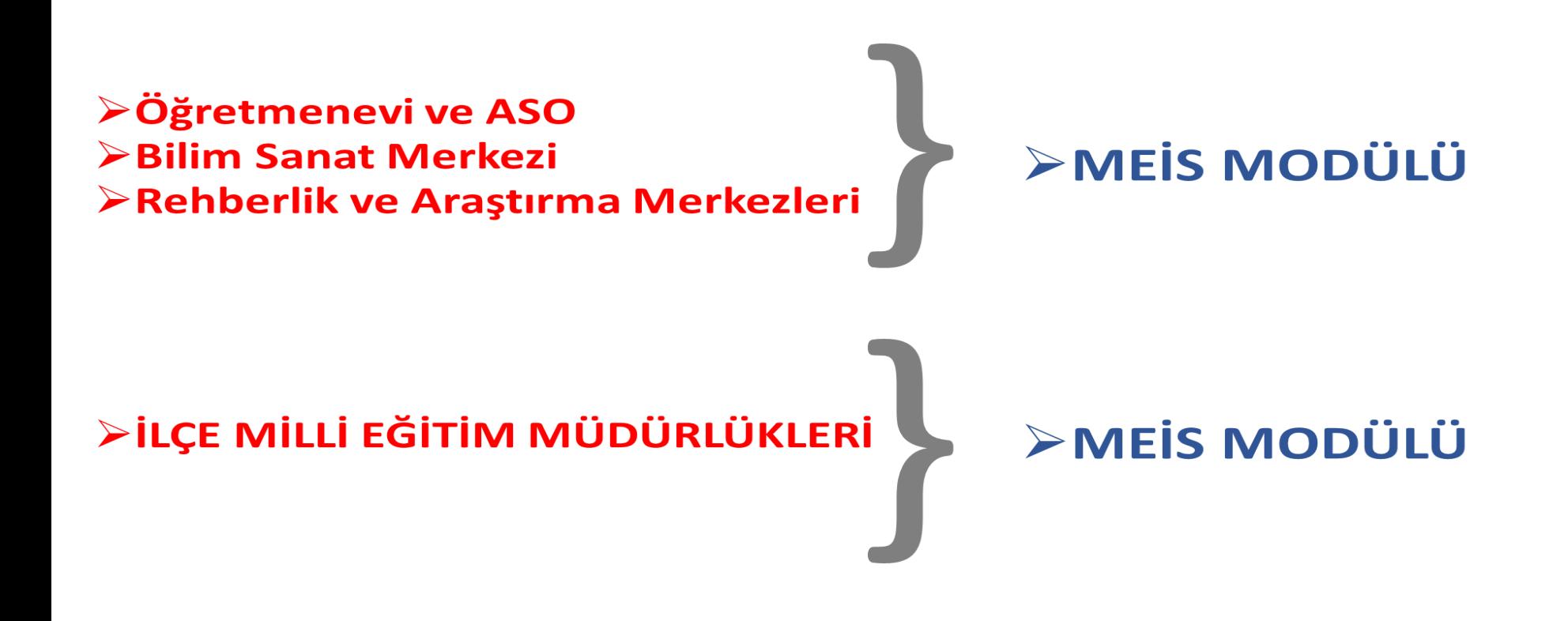

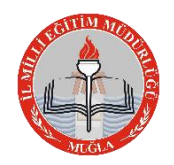

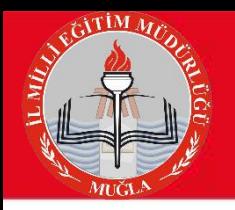

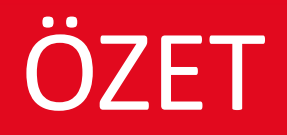

### >Özel Eğitim ve Rehabilitasyon Merkezleri

#### >MEİS MODÜLÜ >ÖZÜRLÜ BİREY MODÜLÜ

<u> Özel Kurumlar:</u> >Dershaneler, MTSK, >Özel Muhtelif Kurslar, >Özel Etüd Eğitim Merkezleri

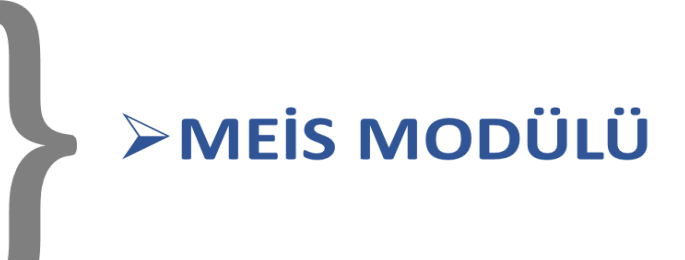

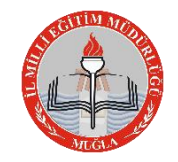

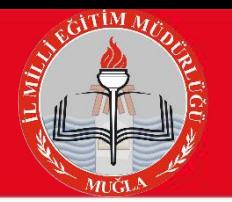

# **MEİS MODÜLÜNDE GİRİLMESİ GEREKEN EKRANLAR ANAOKULLAR (Resmi)**

#### 9 EKRANDA VERİ GİRİŞİ YAPILMALIDIR

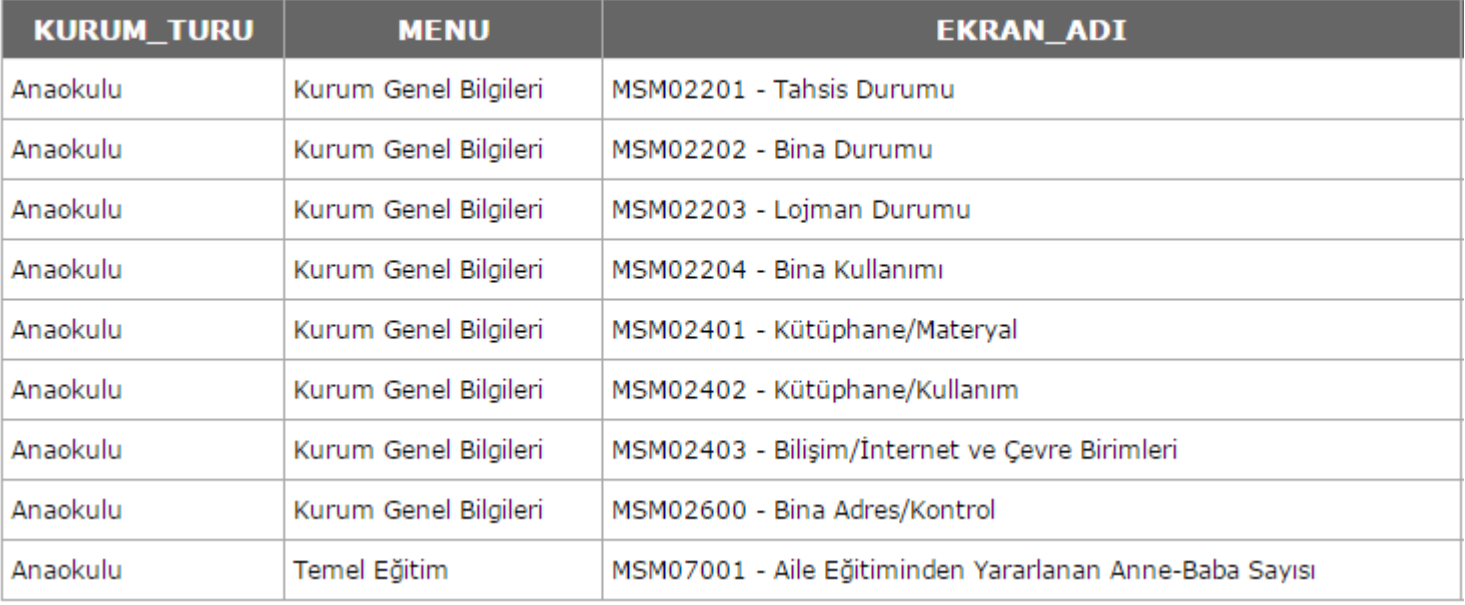

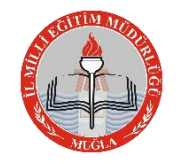

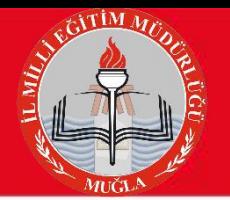

### **MEİS MODÜLÜNDE GİRİLMESİ GEREKEN EKRANLAR ANAOKULLAR (Özel)** 13 EKRANDA VERİ GİRİŞİ YAPILMALIDIR

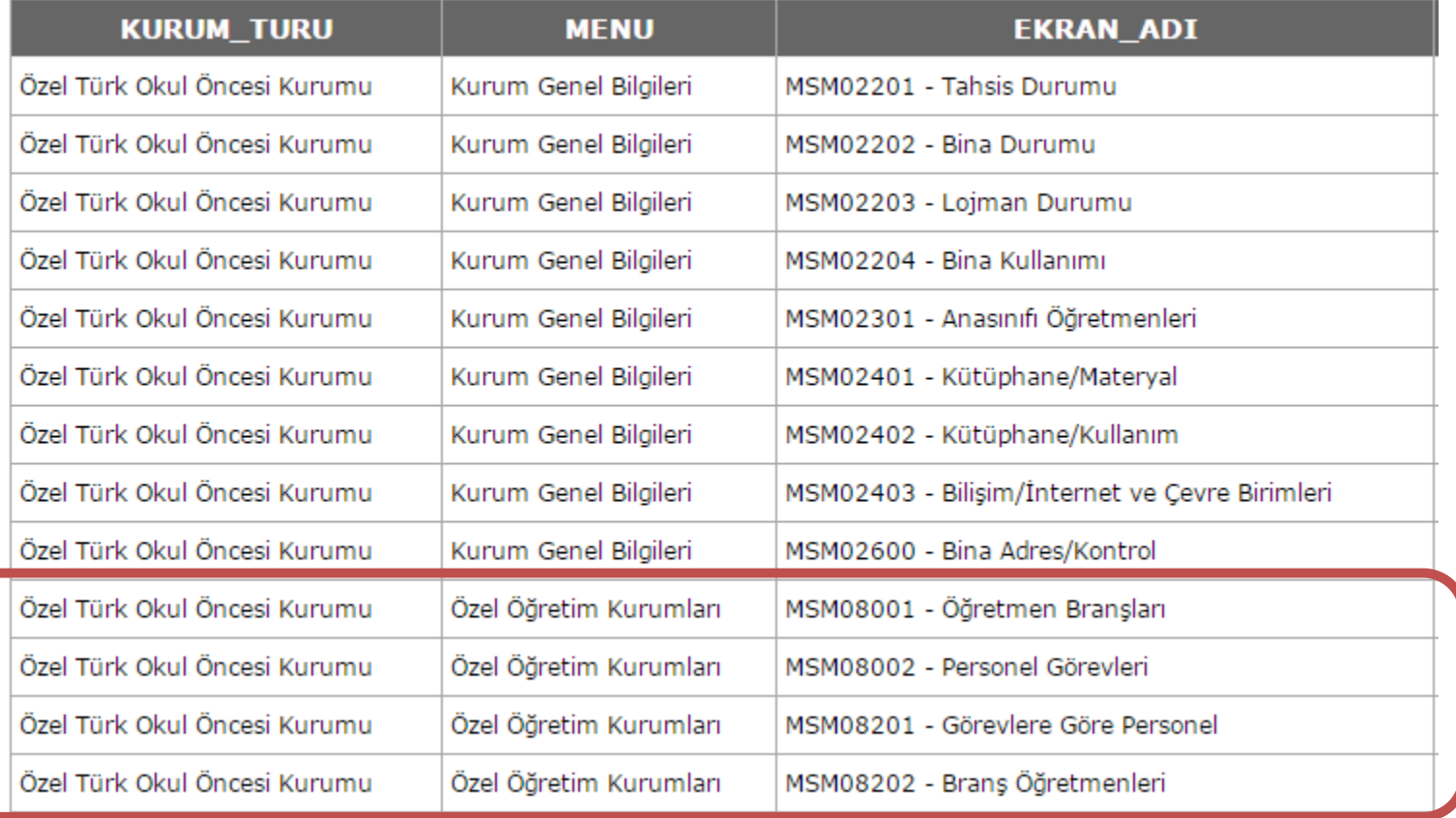

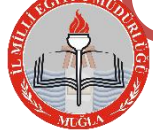

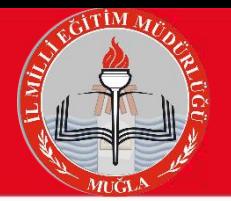

## **MEİS MODÜLÜNDE GİRİLMESİ GEREKEN EKRANLAR İLKOKULLAR (Resmi)**

#### 9 EKRANDA VERİ GİRİŞİ YAPILMALIDIR

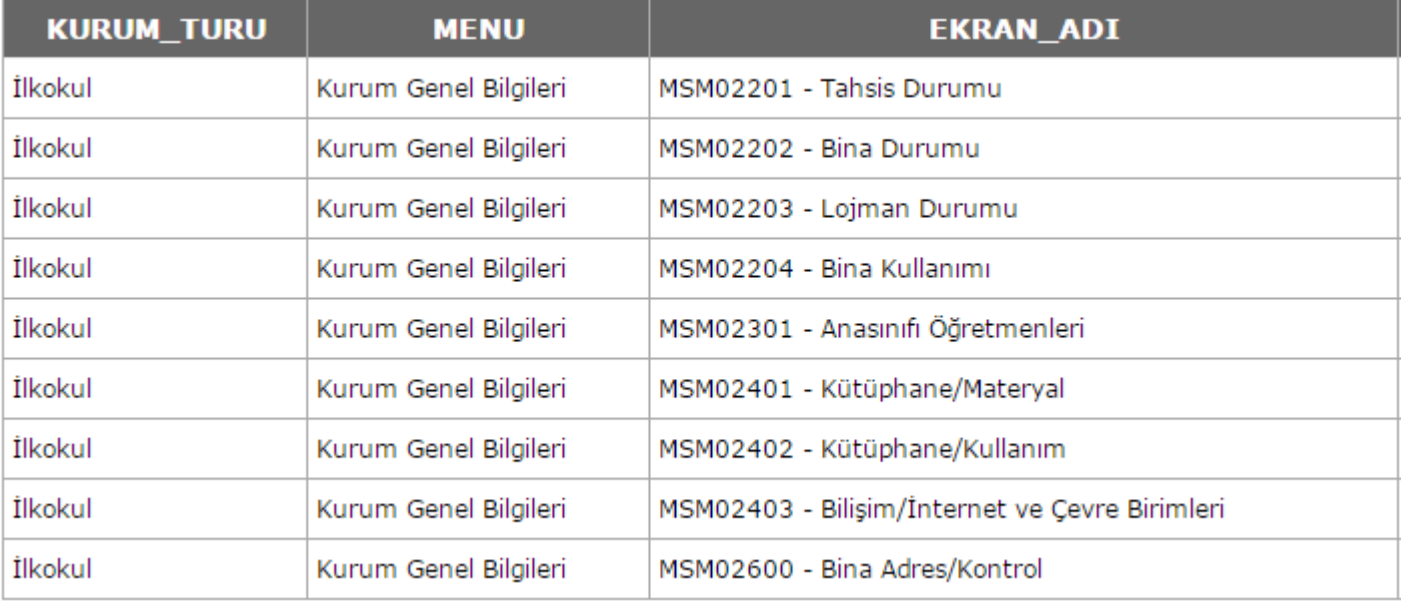

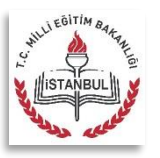

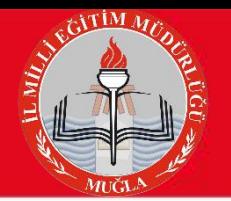

## **MEİS MODÜLÜNDE GİRİLMESİ GEREKEN EKRANLAR İLKOKULLAR (Özel)**

#### 14 EKRANDA VERİ GİRİŞİ YAPILMALIDIR

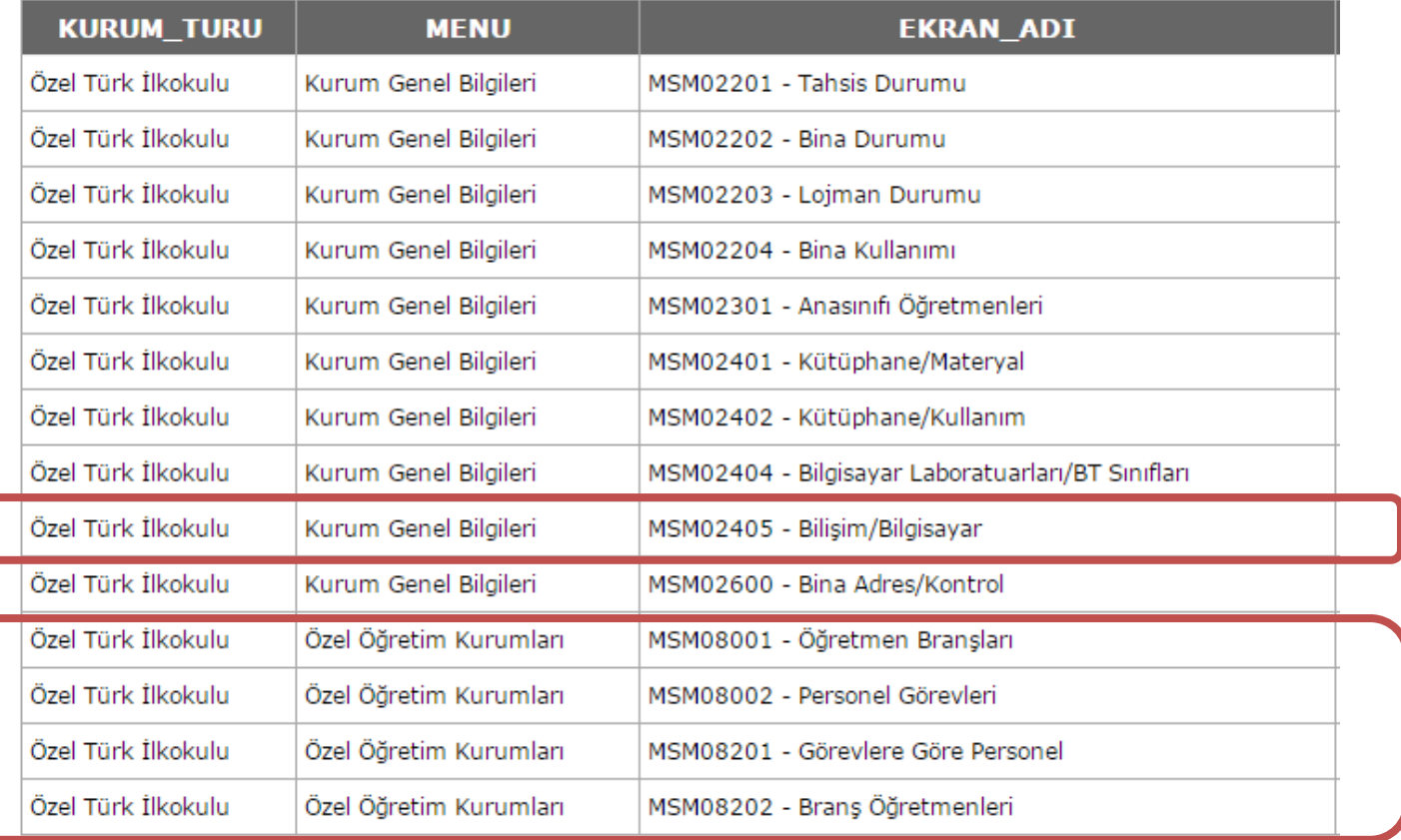

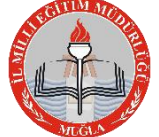

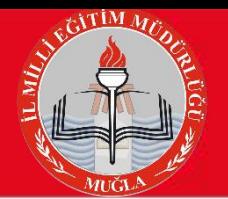

## **MEİS MODÜLÜNDE GİRİLMESİ GEREKEN EKRANLAR ORTAOKULLAR (Resmi)**

#### 9 EKRANDA VERİ GİRİŞİ YAPILMALIDIR

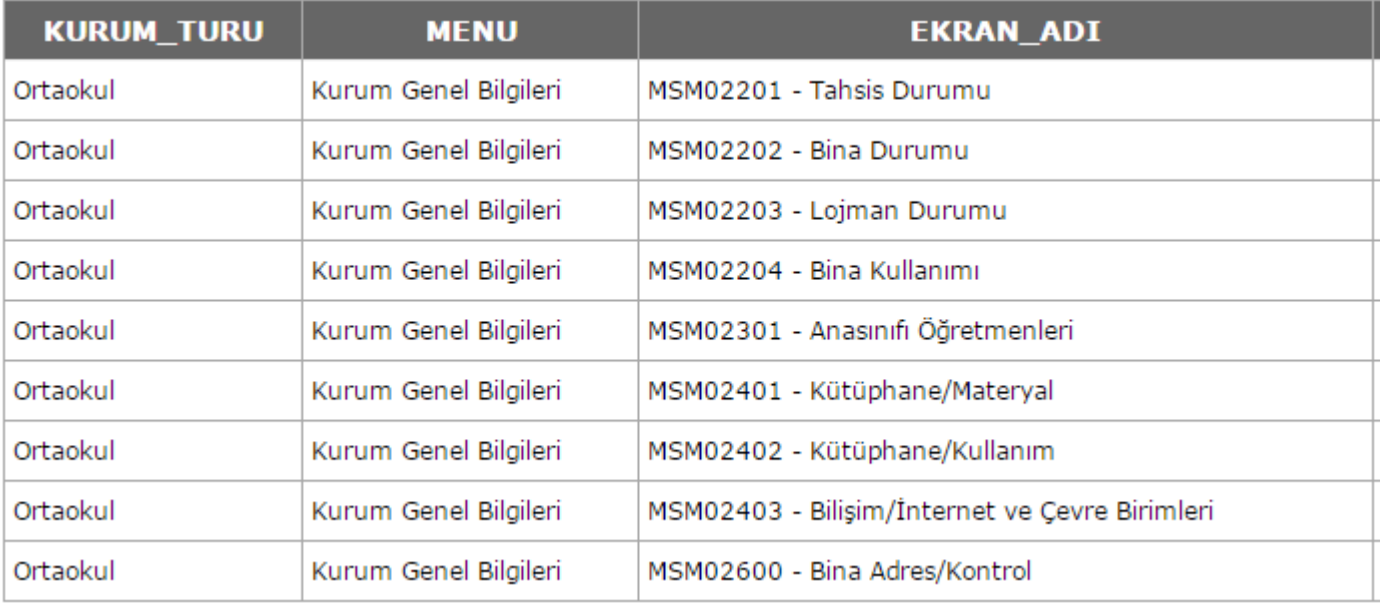

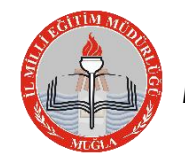

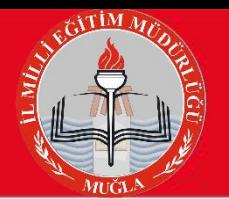

### **MEİS MODÜLÜNDE GİRİLMESİ GEREKEN EKRANLAR ORTAOKULLAR (Özel)** 14 EKRANDA VERİ GİRİŞİ YAPILMALIDIR

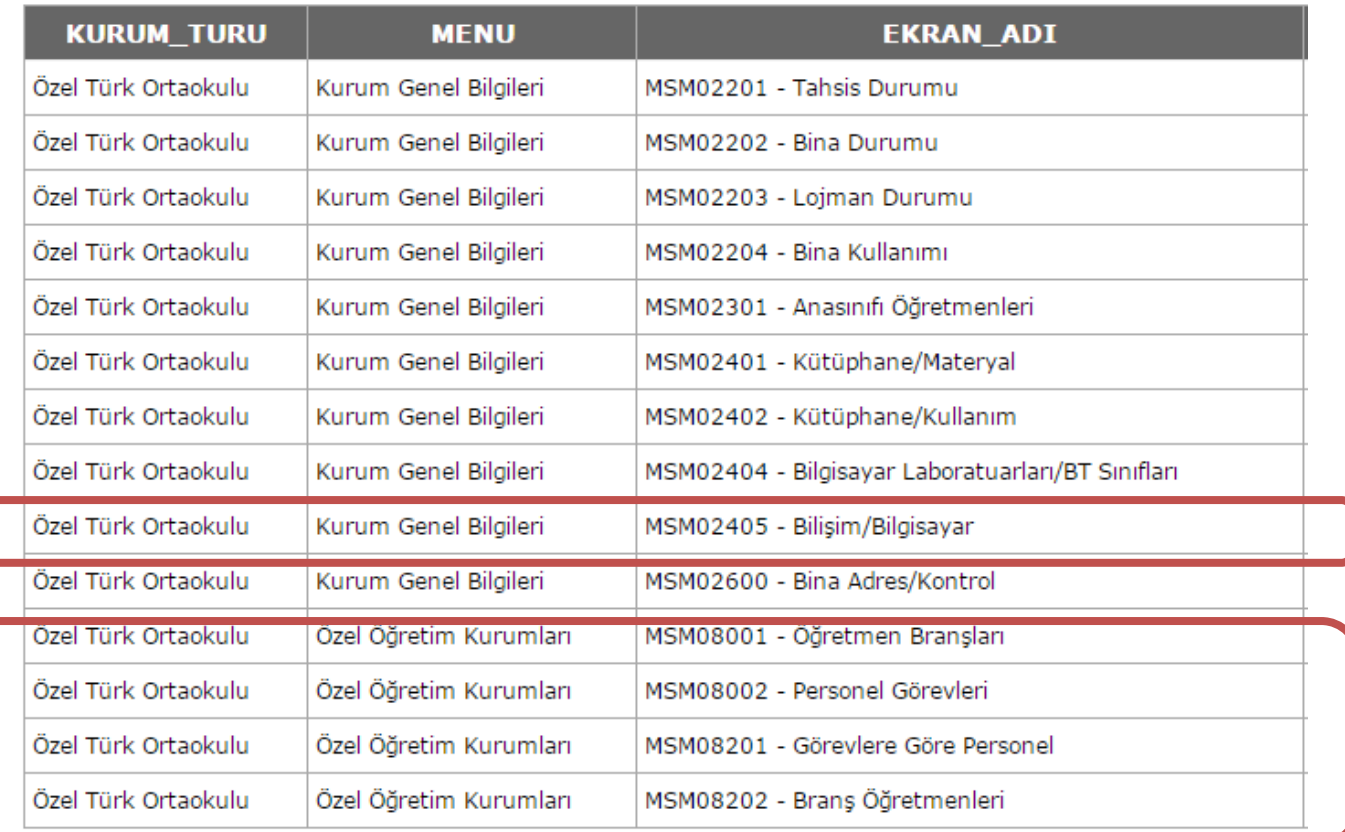

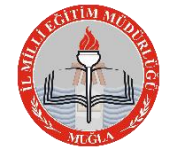

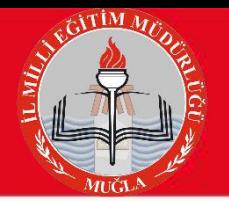

## **MEİS MODÜLÜNDE GİRİLMESİ GEREKEN EKRANLAR LİSELER (Genel Lise - Resmi)**

#### 9 EKRANDA VERİ GİRİŞİ YAPILMALIDIR

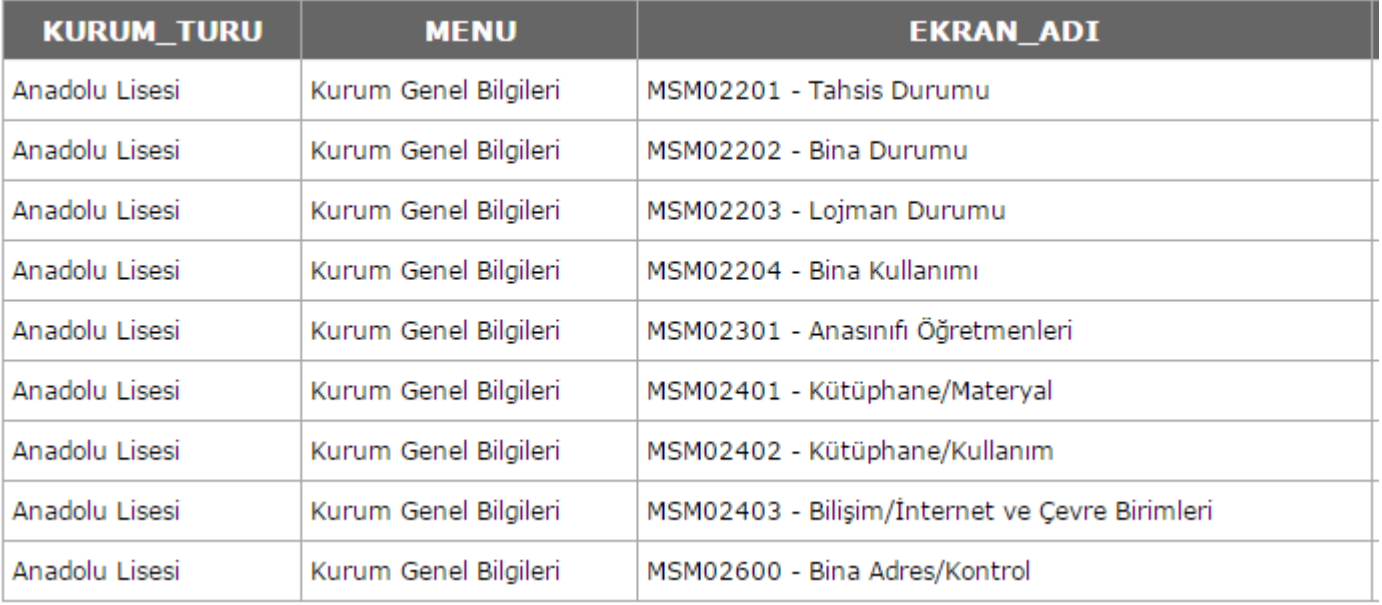

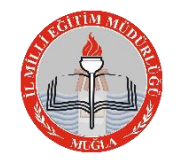

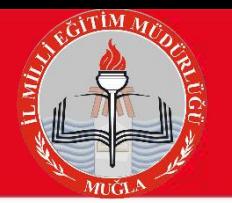

# **MEİS MODÜLÜNDE GİRİLMESİ GEREKEN EKRANLAR LİSELER (Genel Lise - Özel)**

#### 14 EKRANDA VERİ GİRİŞİ YAPILMALIDIR

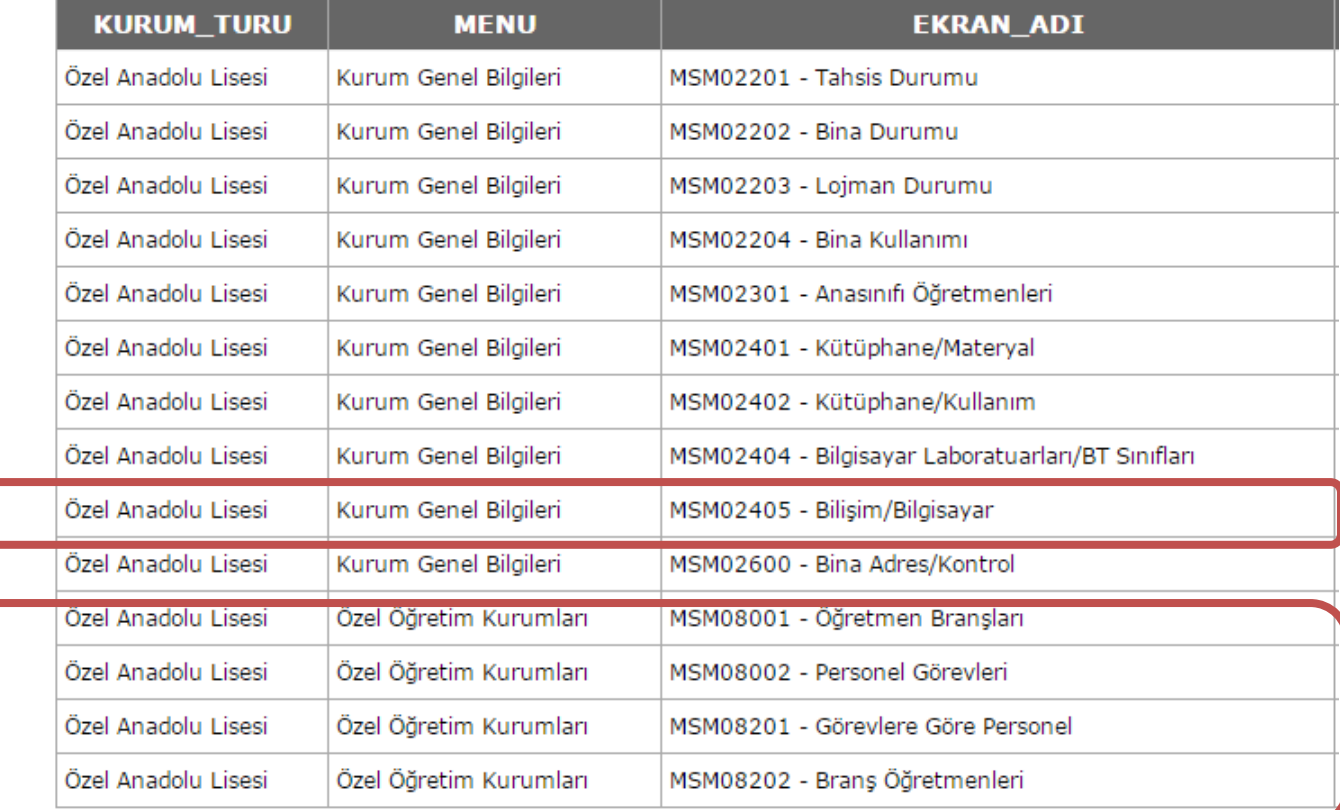

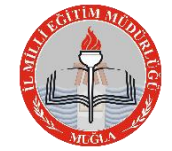

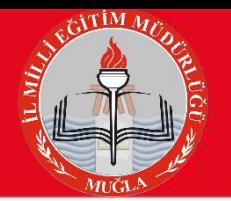

### **MEİS MODÜLÜNDE GİRİLMESİ GEREKEN EKRANLAR LİSELER (Temel Lise - Özel)** 16 EKRANDA VERİ GİRİŞİ YAPILMALIDIR

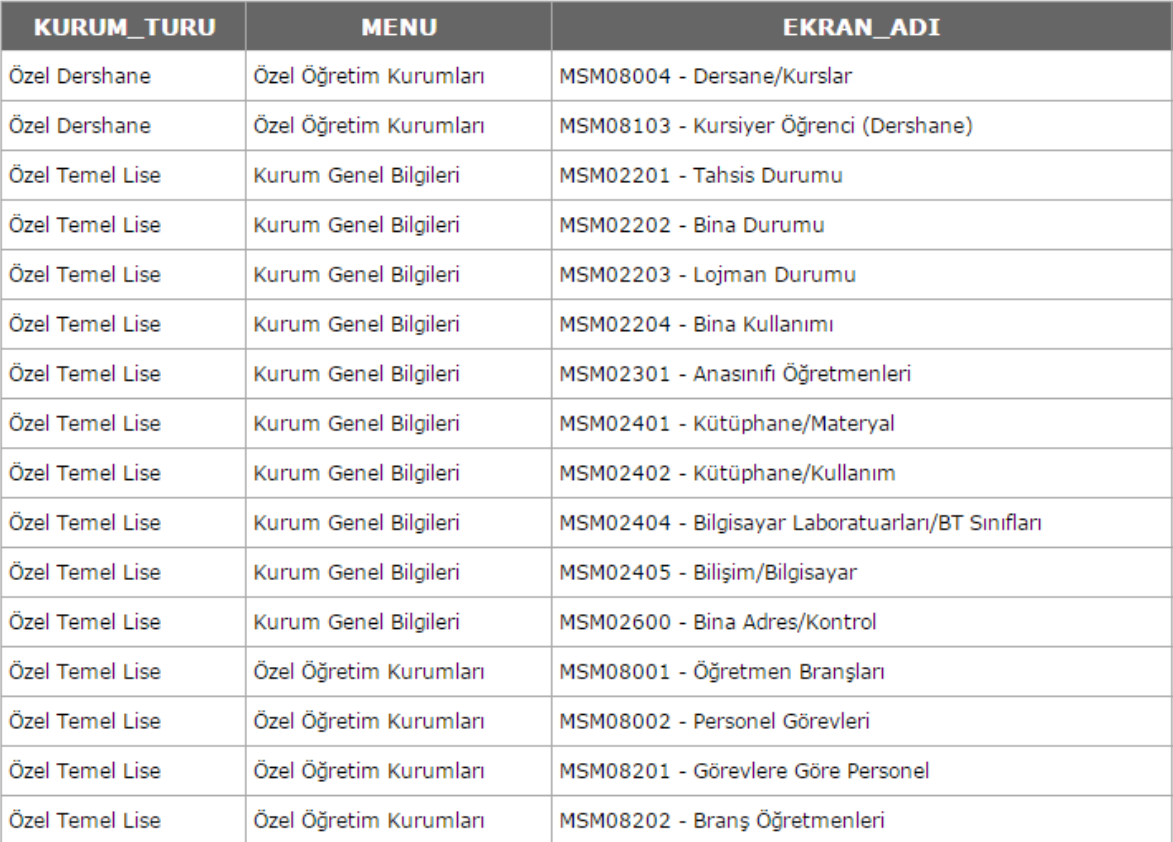

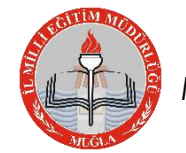

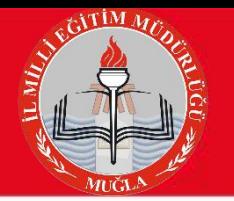

### **MEİS MODÜLÜNDE GİRİLMESİ GEREKEN EKRANLAR LİSELER (Meslek Liseleri - Resmi)** 13 EKRANDA VERİ GİRİŞİ YAPILMALIDIR

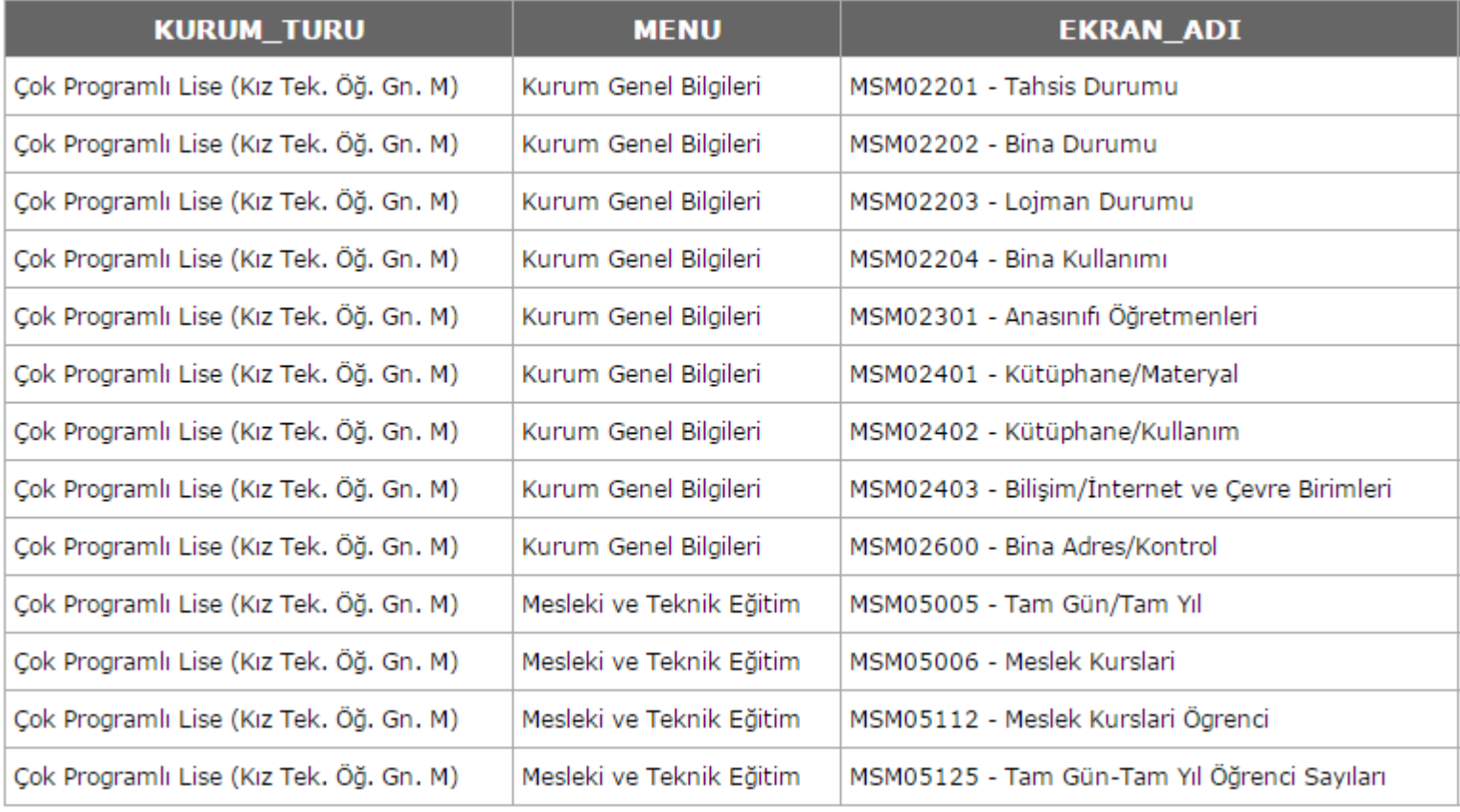

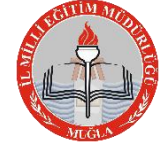

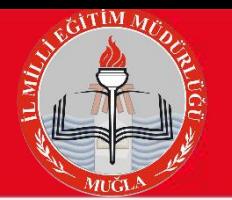

### **MEİS MODÜLÜNDE GİRİLMESİ GEREKEN EKRANLAR LİSELER (Meslek Liseleri - Özel)** 14 EKRANDA VERİ GİRİŞİ YAPILMALIDIR

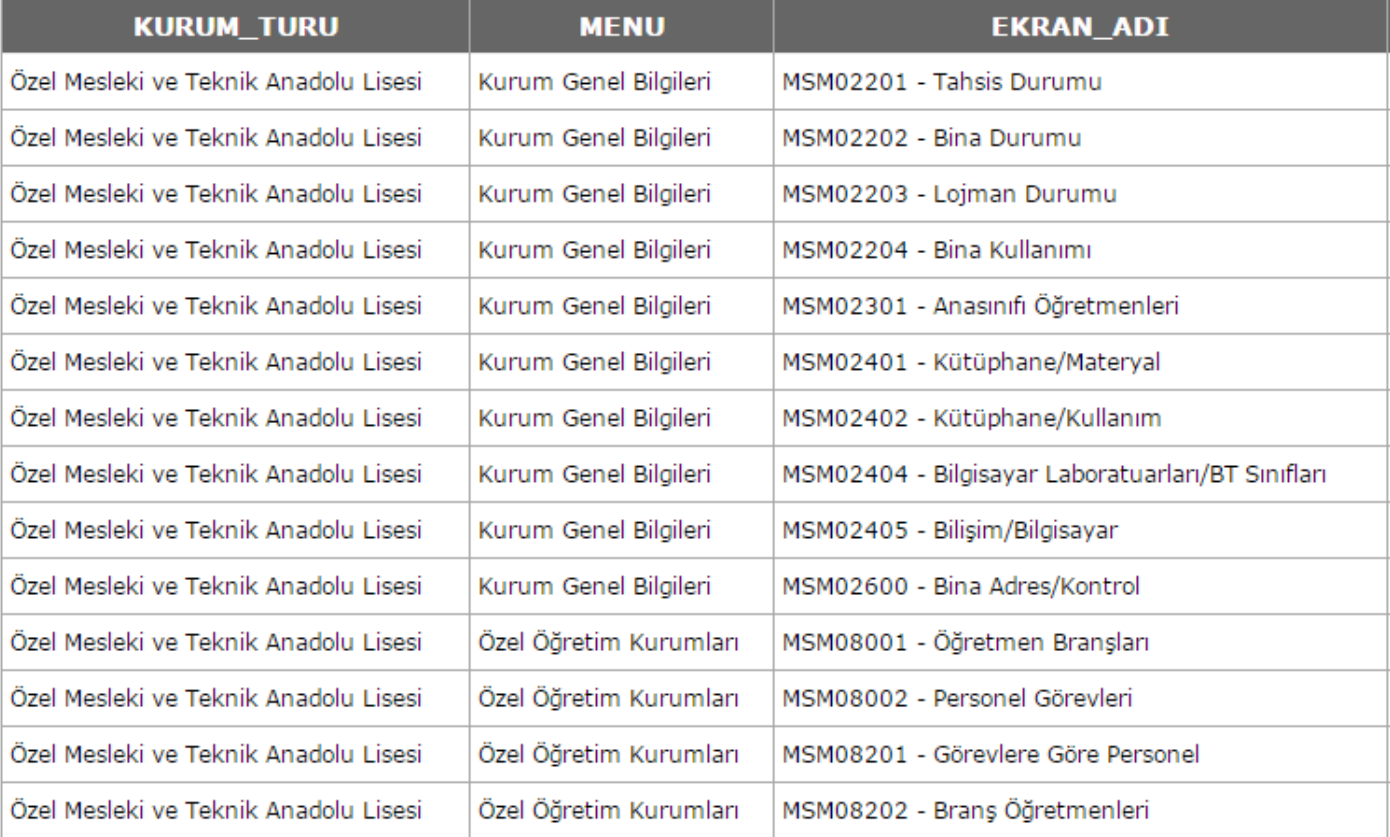

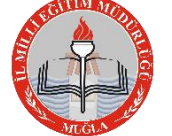

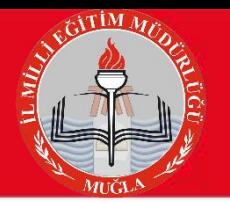

### **MEİS MODÜLÜNDE GİRİLMESİ GEREKEN EKRANLAR ÖZEL AKŞAM LİSELERİ** 14 EKRANDA VERİ GİRİŞİ YAPILMALIDIR

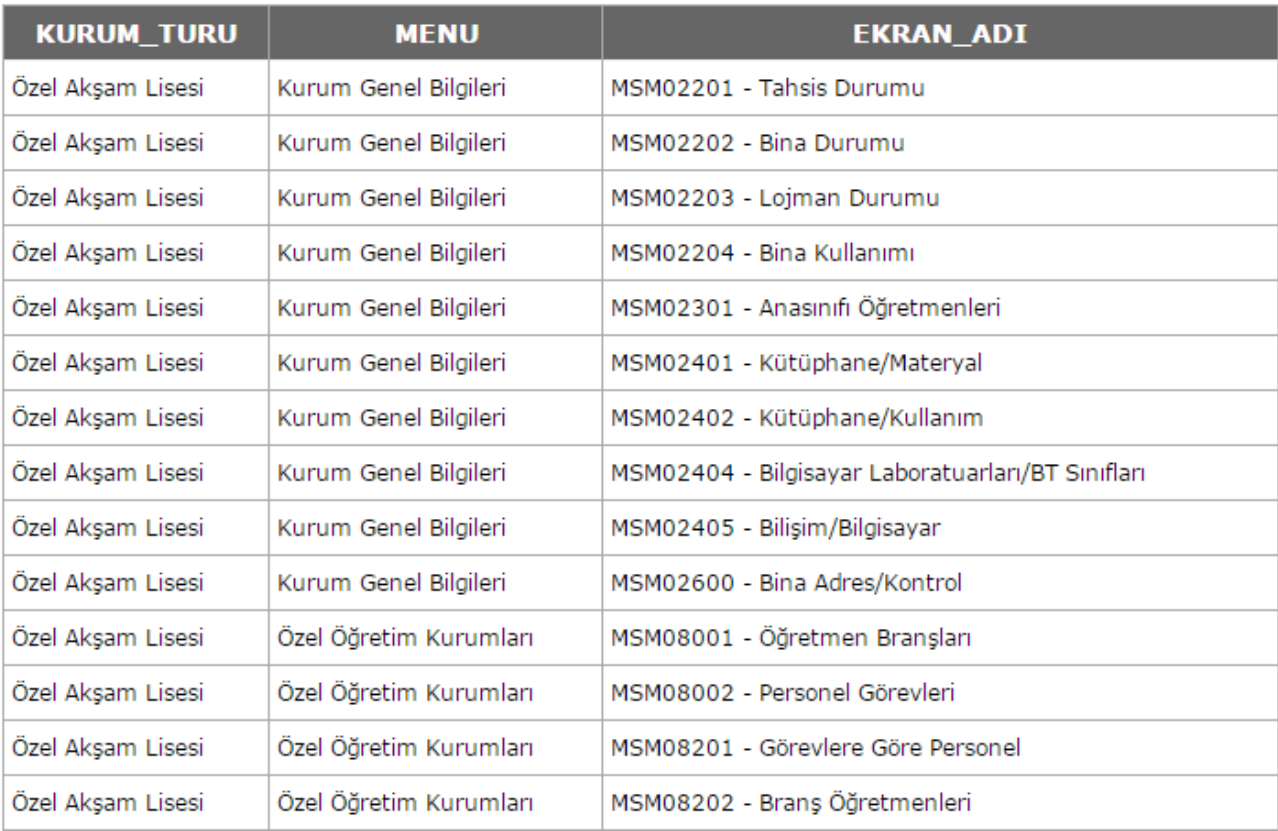

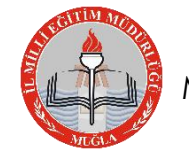

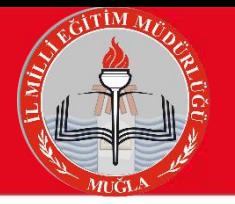

## **MEİS MODÜLÜNDE GİRİLMESİ GEREKEN EKRANLAR ÖZEL MESLEKİ EĞİTİM MERKEZİ**

#### 8 EKRANDA VERİ GİRİŞİ YAPILMALIDIR

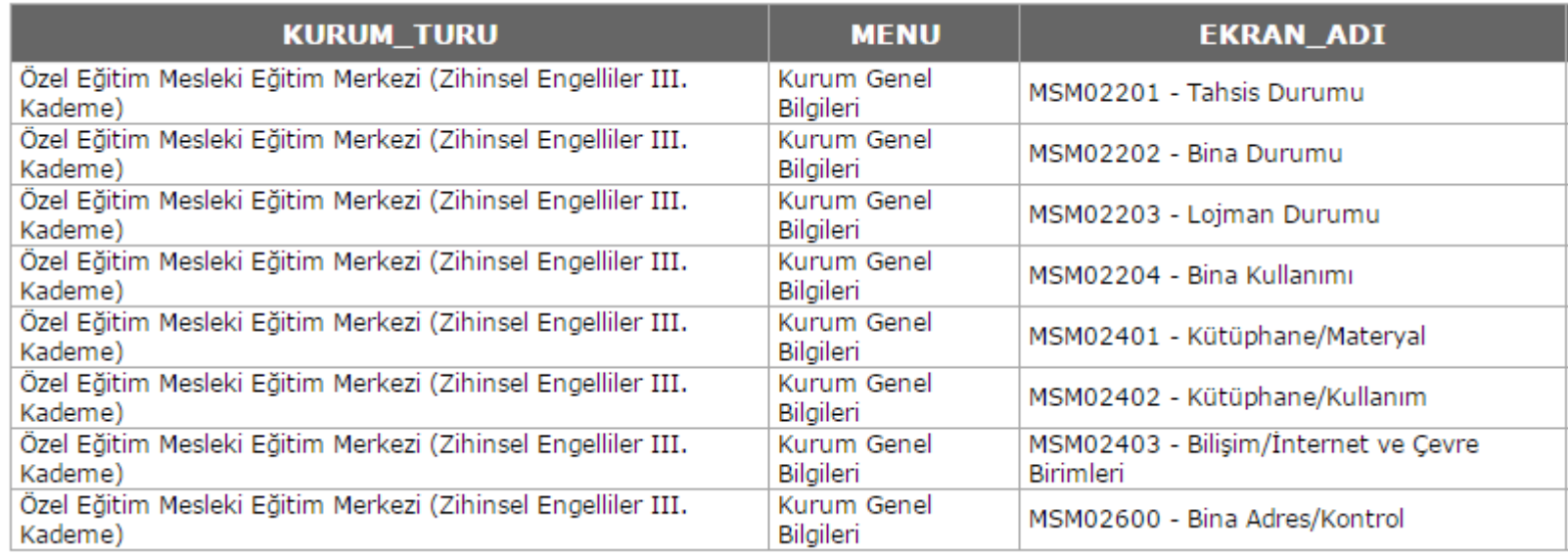

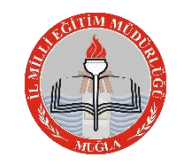

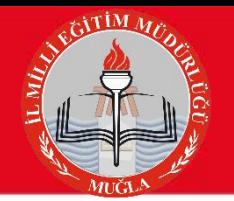

### **MEİS MODÜLÜNDE GİRİLMESİ GEREKEN EKRANLAR ÖZEL REHABİLİTASYON MERKEZİ**

#### 13 EKRANDA VERİ GİRİŞİ YAPILMALIDIR

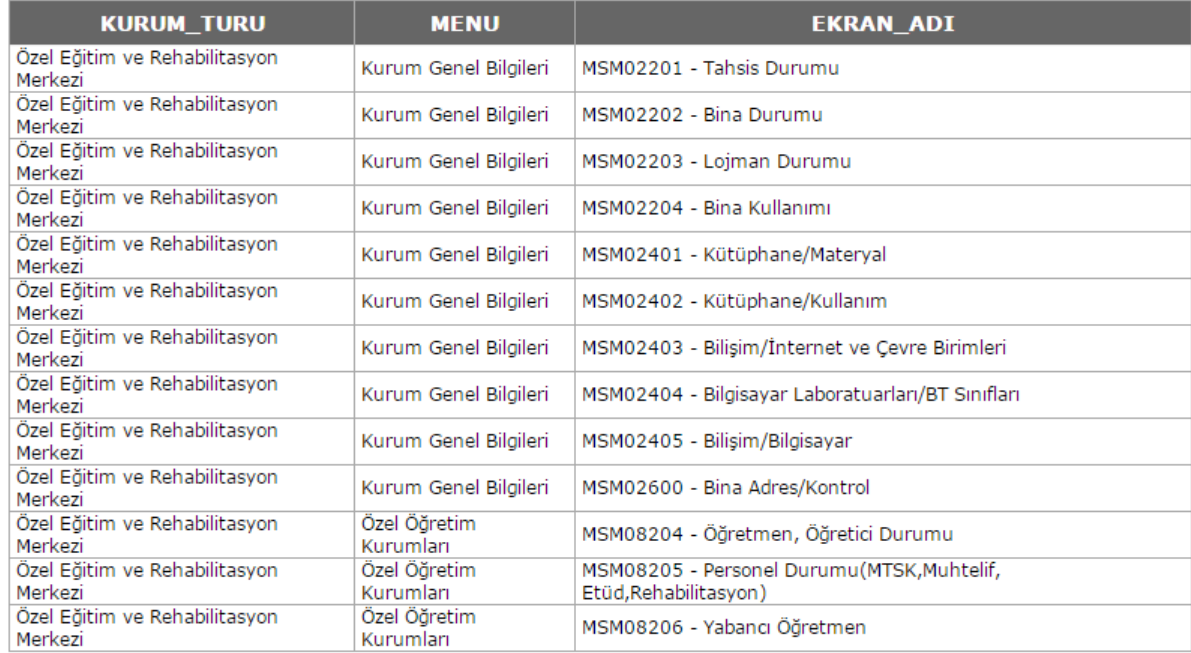

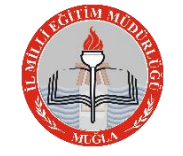

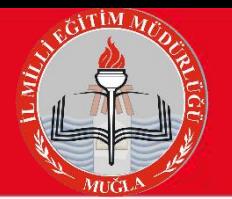

## **MEİS MODÜLÜNDE GİRİLMESİ GEREKEN EKRANLAR ÖZEL DERSHANELER**

#### 3 EKRANDA VERİ GİRİŞİ YAPILMALIDIR

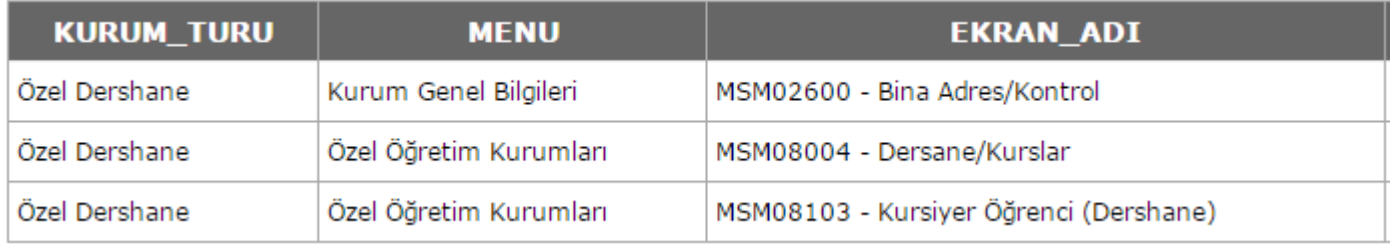

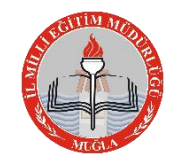

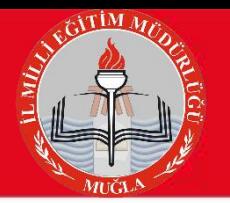

### **MEİS MODÜLÜNDE GİRİLMESİ GEREKEN EKRANLAR ÖZEL ETÜD MERKEZLERİ** 15 EKRANDA VERİ GİRİŞİ YAPILMALIDIR

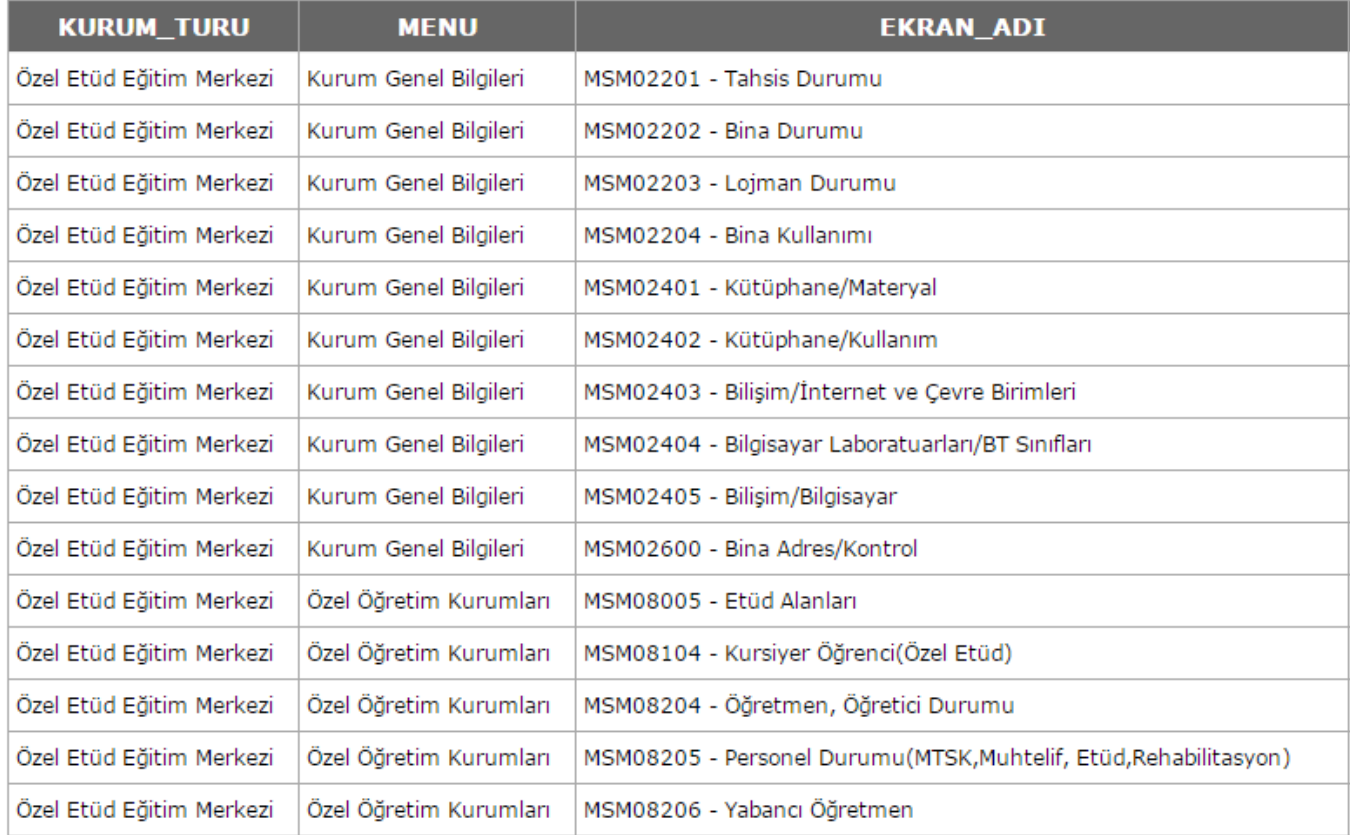

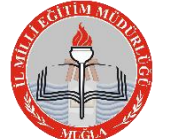

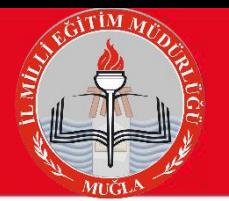

## **MEİS MODÜLÜNDE GİRİLMESİ GEREKEN EKRANLAR HAYAT BOYU ÖĞRENME (HEM)**

#### 5 EKRANDA VERİ GİRİŞİ YAPILMALIDIR

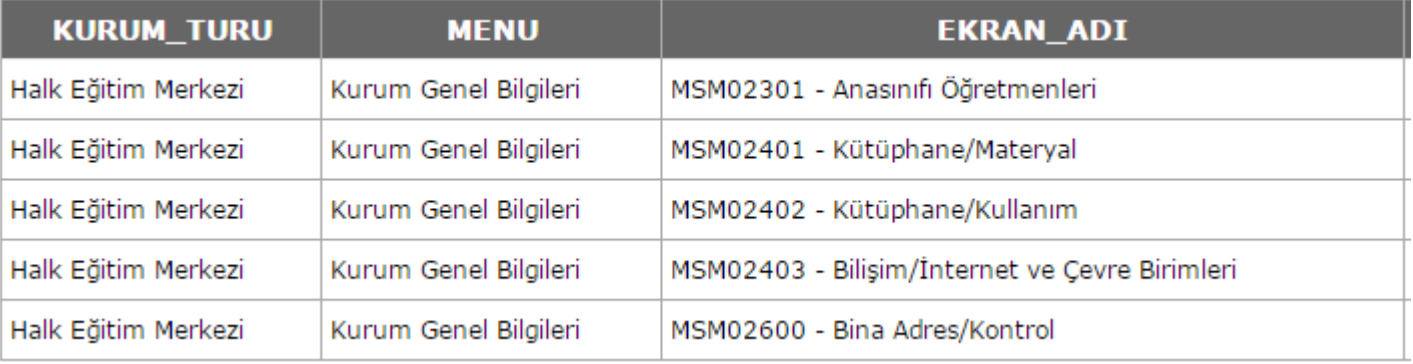

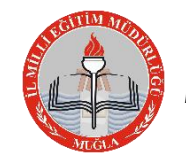

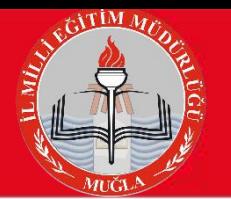

## **MEİS MODÜLÜNDE GİRİLMESİ GEREKEN EKRANLAR MTSK**

#### 14 EKRANDA VERİ GİRİŞİ YAPILMALIDIR

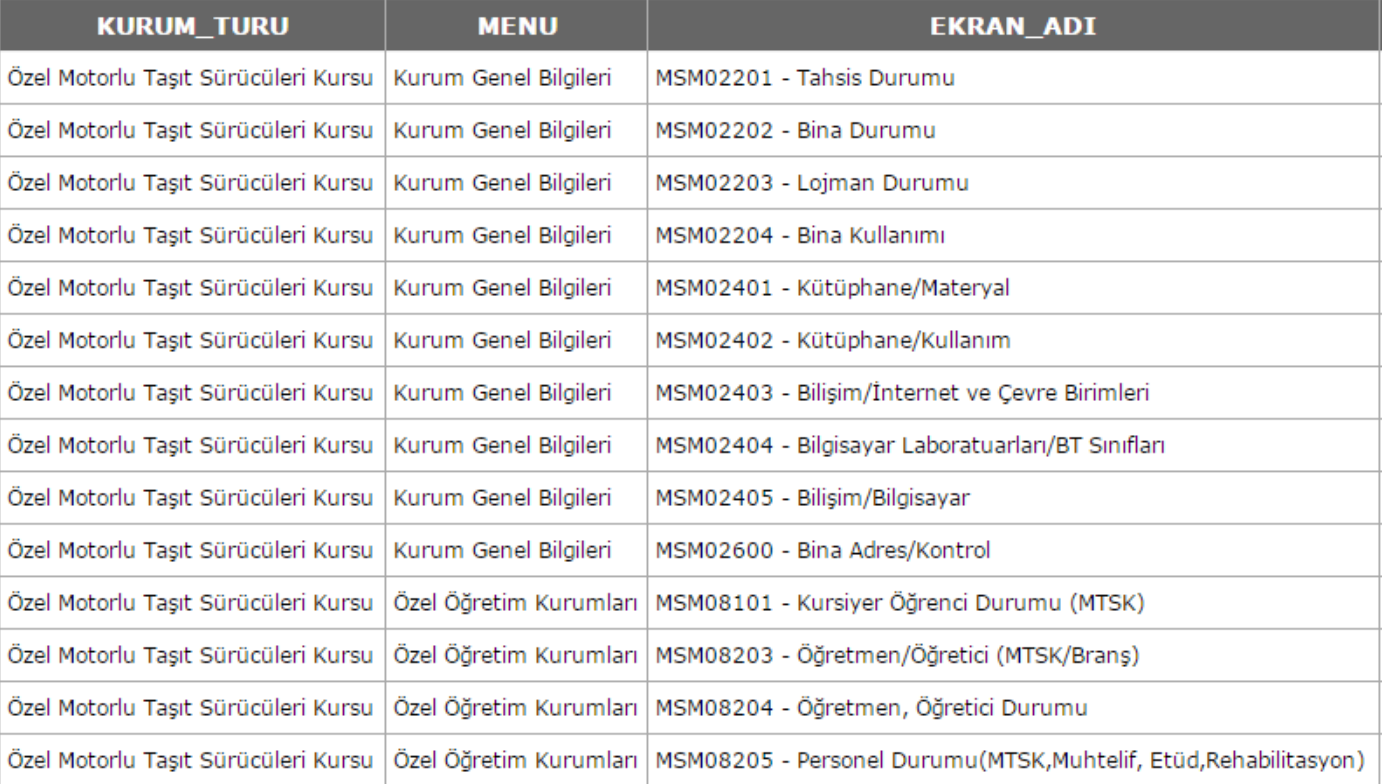

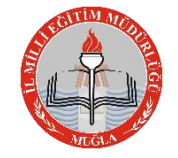

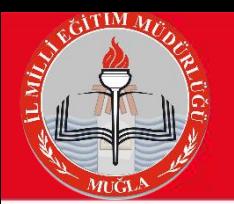

## Veri Girişinden Once **Hizmete giriş yılı girmemiş olan okul ve kurumların girmesi ZORUNLUDUR.**

**Öğrenci sayılarının net alınabilmesi için aday kayıttaki öğrencilerin kesin kayıta geçirilmesi gerekmektedir.**

**Nakil işlemlerinde bekleyen öğrenci varsa onaylanacaktır.**

### **Öğrencisi olmayıp açık gözüken fazla şubelerin kapatılması gerekmektedir.**

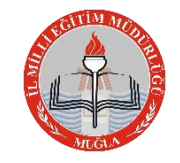

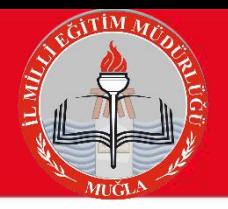

### VERİ GİRİŞ İŞLEMLERİNİN YAPILACAĞI MODÜLLER

### **Mebbis Modülü**

### **http://mebbis.meb.gov.tr**

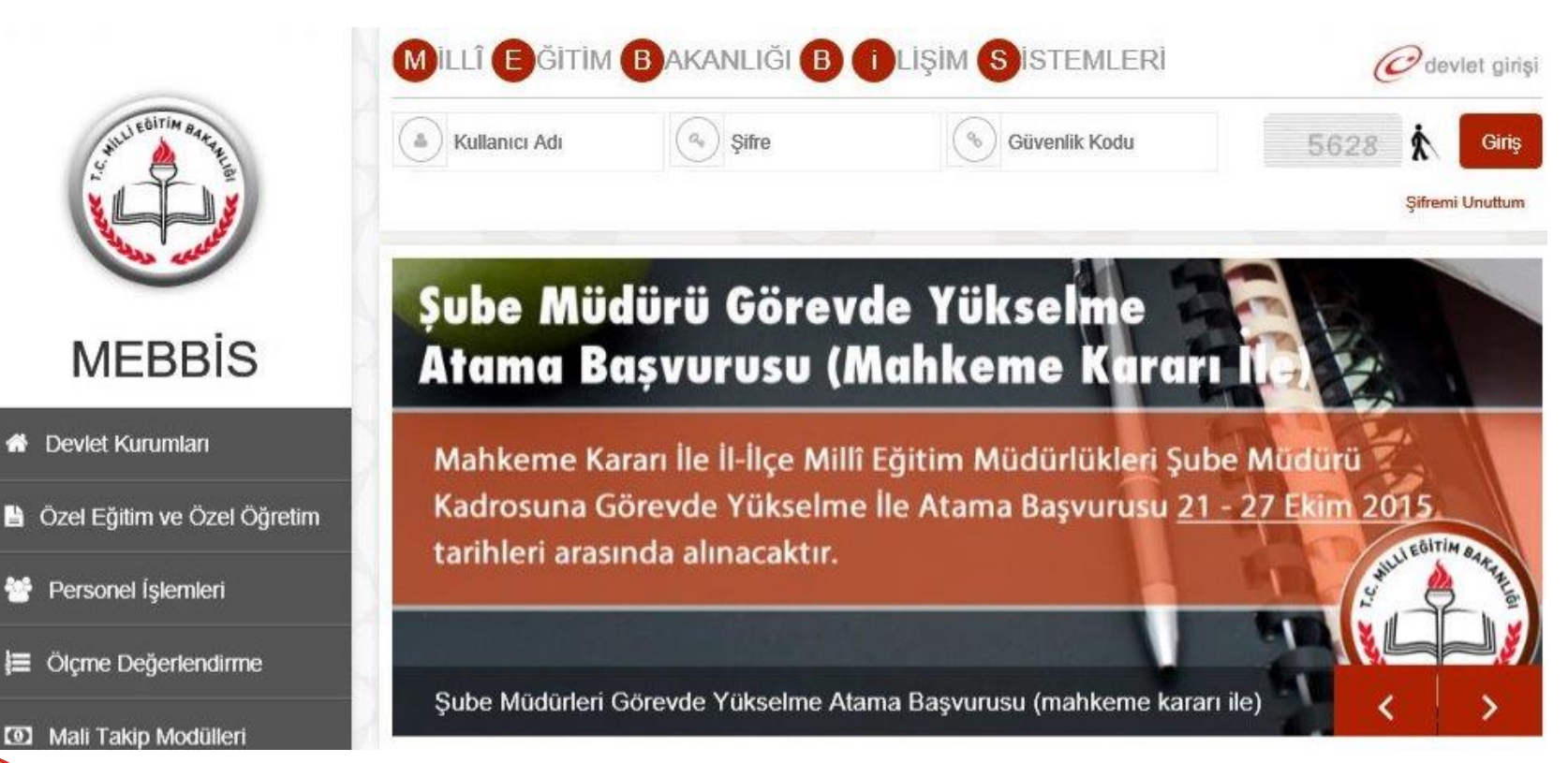

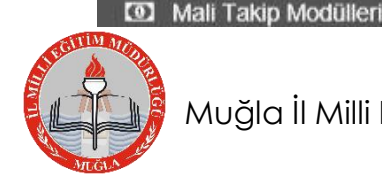

**MEBBIS** 

**N** Devlet Kurumları

Personel Işlemleri

**E** Ölçme Değerlendirme

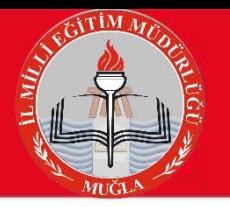

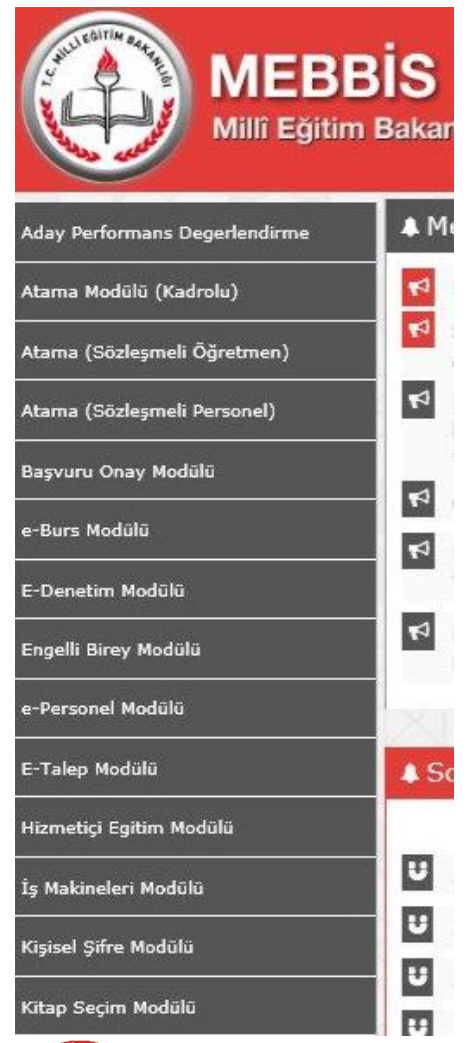

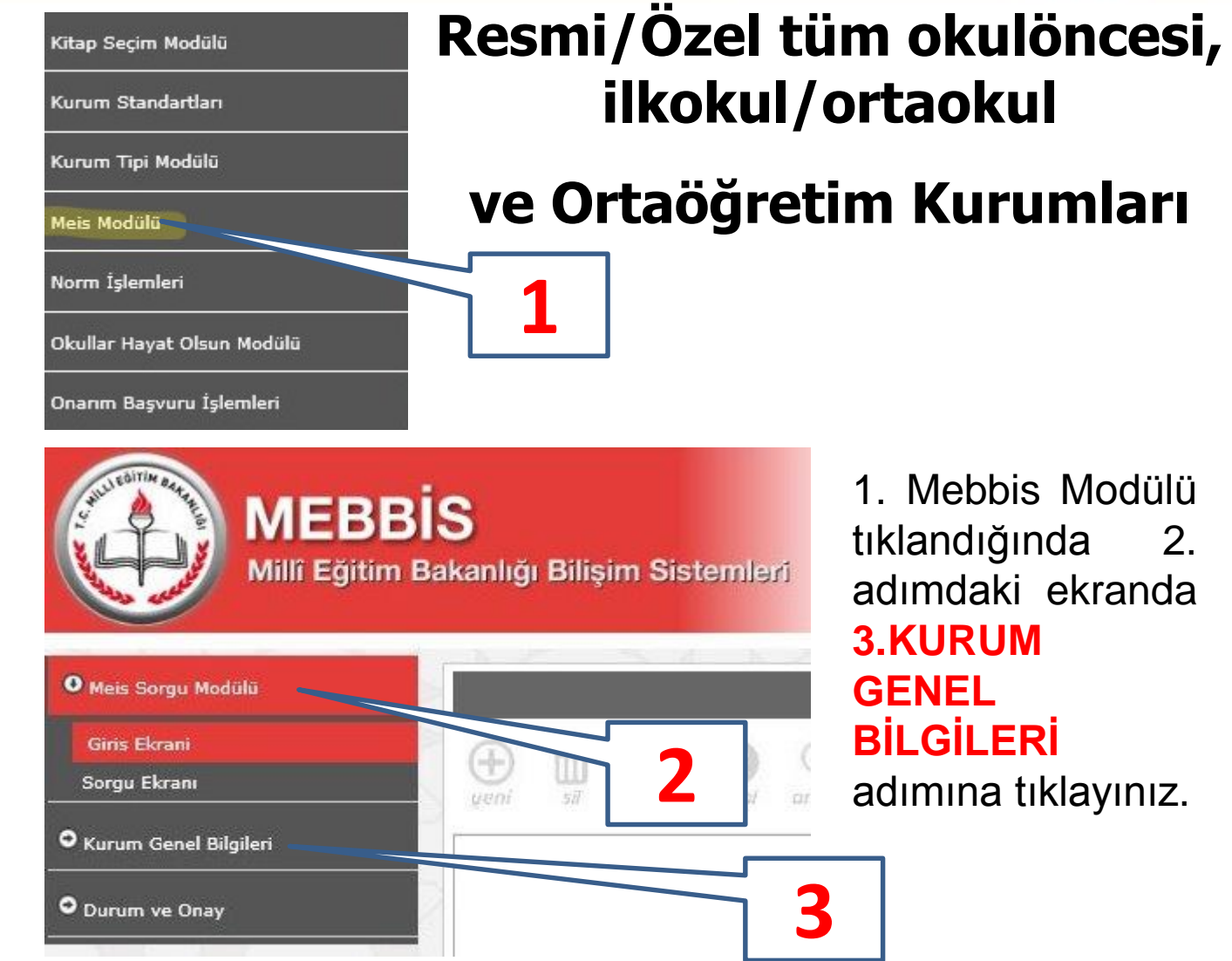

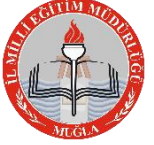

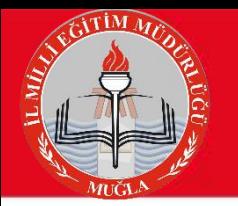

### **1. Bina Adres / Kontrol**

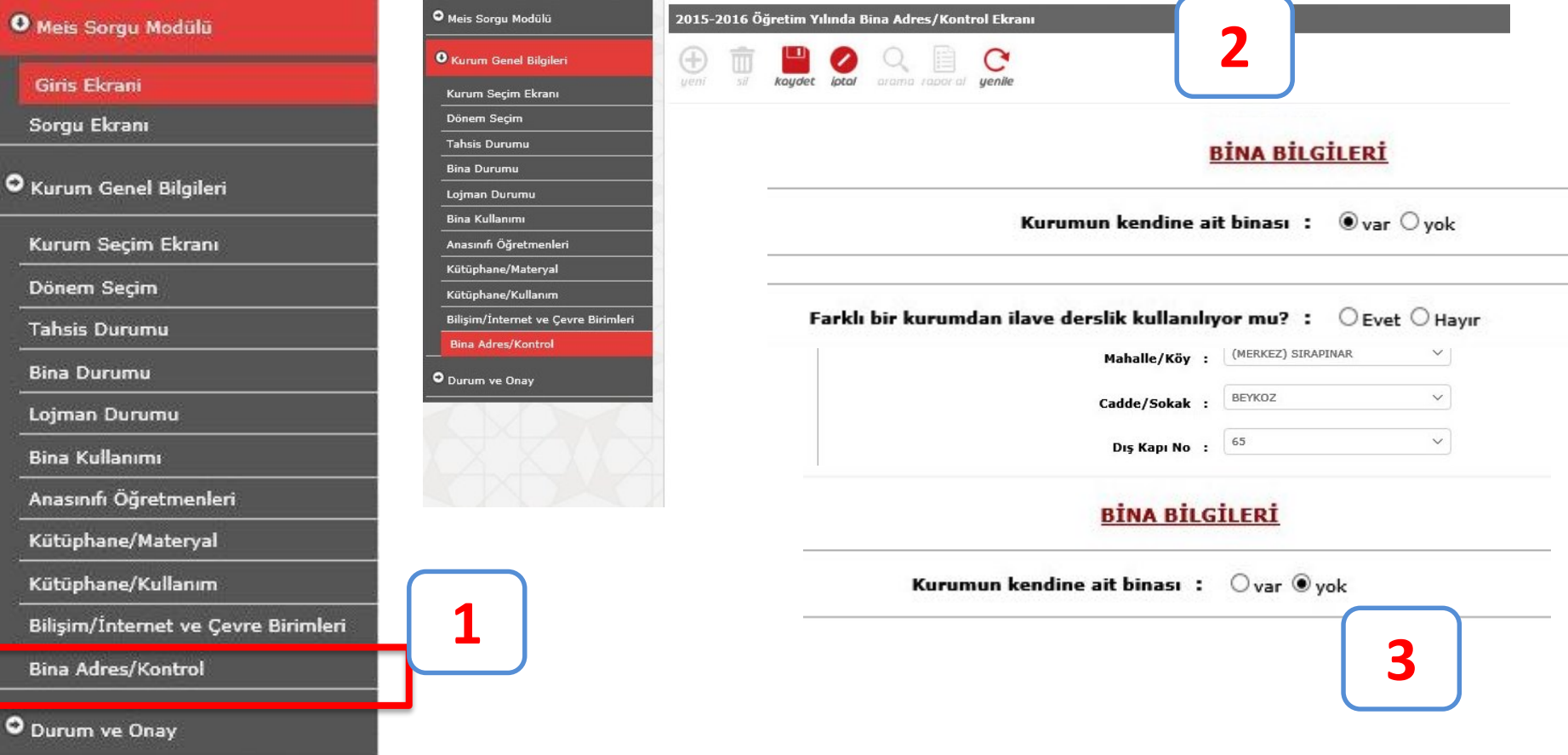

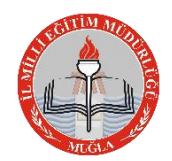

Not: Kendine ait binası olmayan kurumlar, Tahsisli olarak kullandığı kurumun adresini gösterecektir.

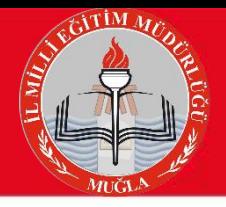

#### Bina Sahibi ve Tahsisli Kurum

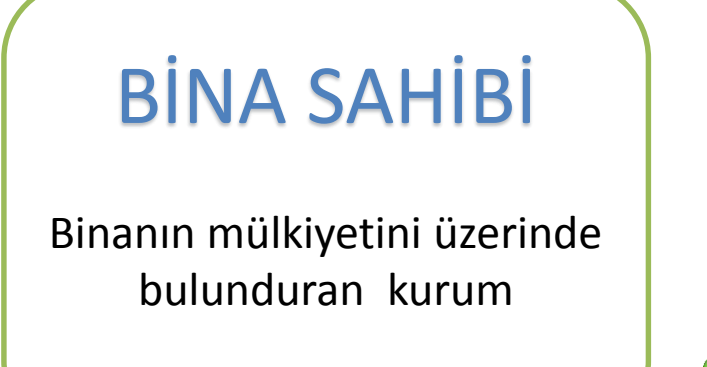

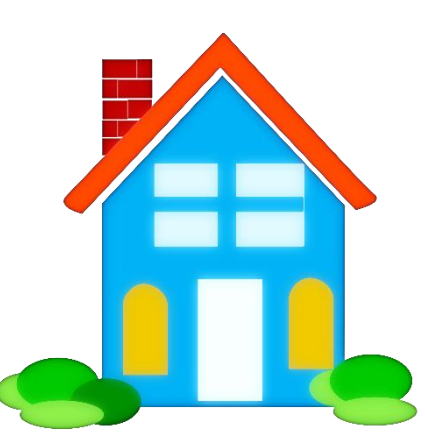

# **TAHSİSLİ KURUM**

Binanın mülkiyetine sahip olmadığı halde misafir olarak binayı kullanan kurum

Örnek 1: Cumhuriyet İlkokulu ile Cumhuriyet Ortaokulu aynı binayı kullanmaktadır. Cumhuriyet İlkokulu bina sahibi Cumhuriyet Ortaokulu tahsisli kurumdur.

Örnek 2: 100. Yıl İmam Hatip Ortaokulu geçici olarak 50. Yıl Ortaokulu binasını kullanmaktadır. 50. Yıl Ortaokulu bina sahibi 100. Yıl İmam Hatip Ortaokulu tahsisli kurumdur.

Örnek 3: İlçe Milli Eğitim Müdürlüğü Yapı Mesleki ve Teknik Anadolu Lisesi'nde hizmet vermektedir. Lise bina sahibi ilçe milli eğitim müdürlüğü tahsisli kurumdur.

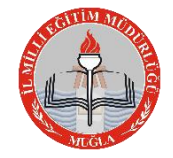

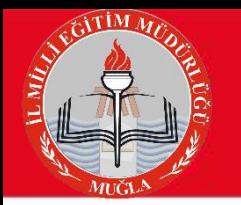

#### **2. Tahsis Durumu**

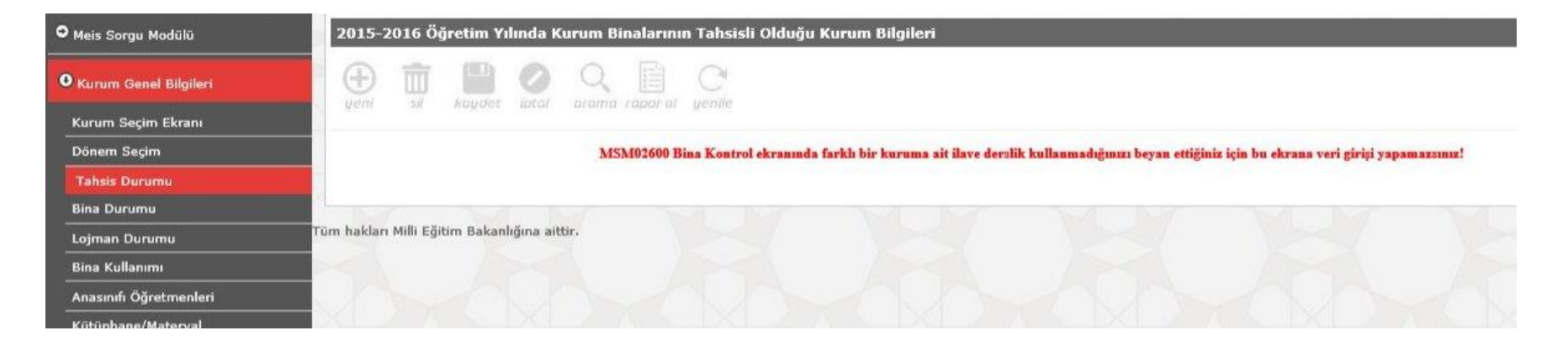

Yukarıdaki örnekte kurum sahibi asıl bina olduğu için tahsis ekranı kapalı gelmektedir. Çünkü ilk aşamada bina adres kontrol modülünde kurumu kendimize ait göstermiştik. Kendimize ait değilde başka kurum seçseydik bu ekran aktif olacaktı.

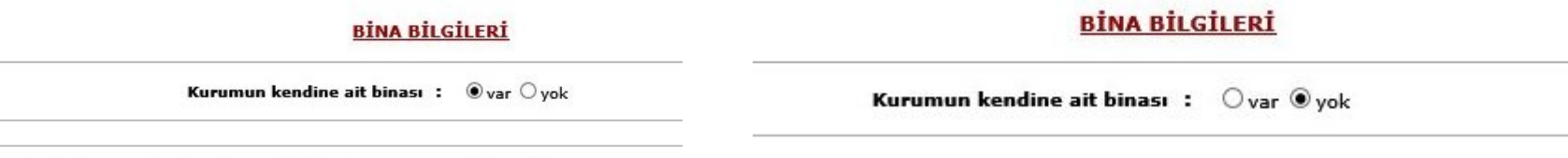

Farklı bir kurumdan ilave derslik kullanılıyor mu? :  $\circlearrowright$  Evet  $\circlearrowright$  Hayır

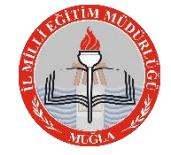

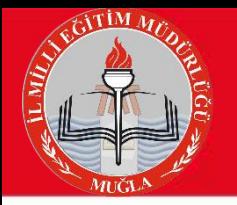

#### **3. Bina Durumu**

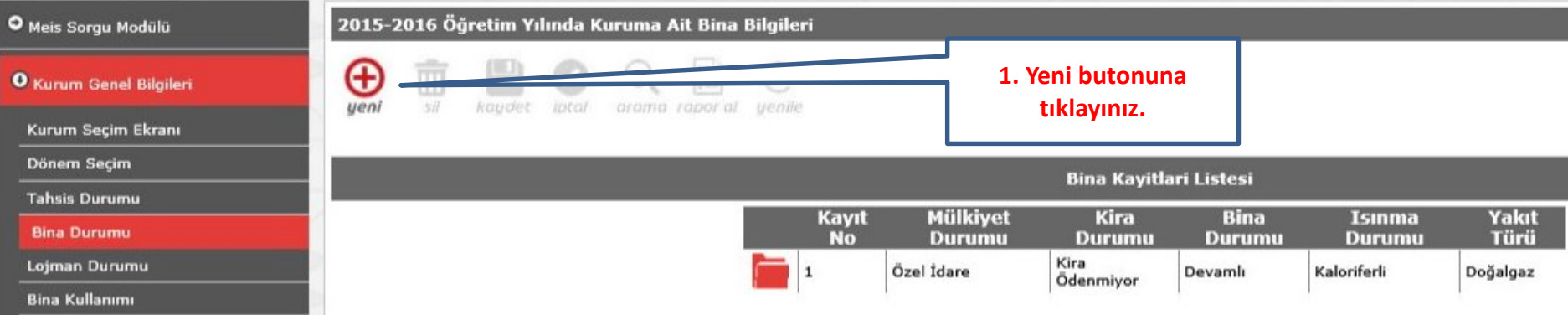

Çeşitli sebeplerle eğitime ara veren kurumlarımız bir süre sonra tekrar eğitime başladığında **hizmete giriş tarihi olarak ilk açıldığı tarih** işlenecektir.

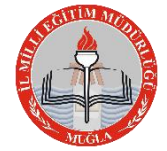

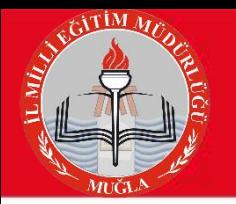

### **4. Lojman Durumu**

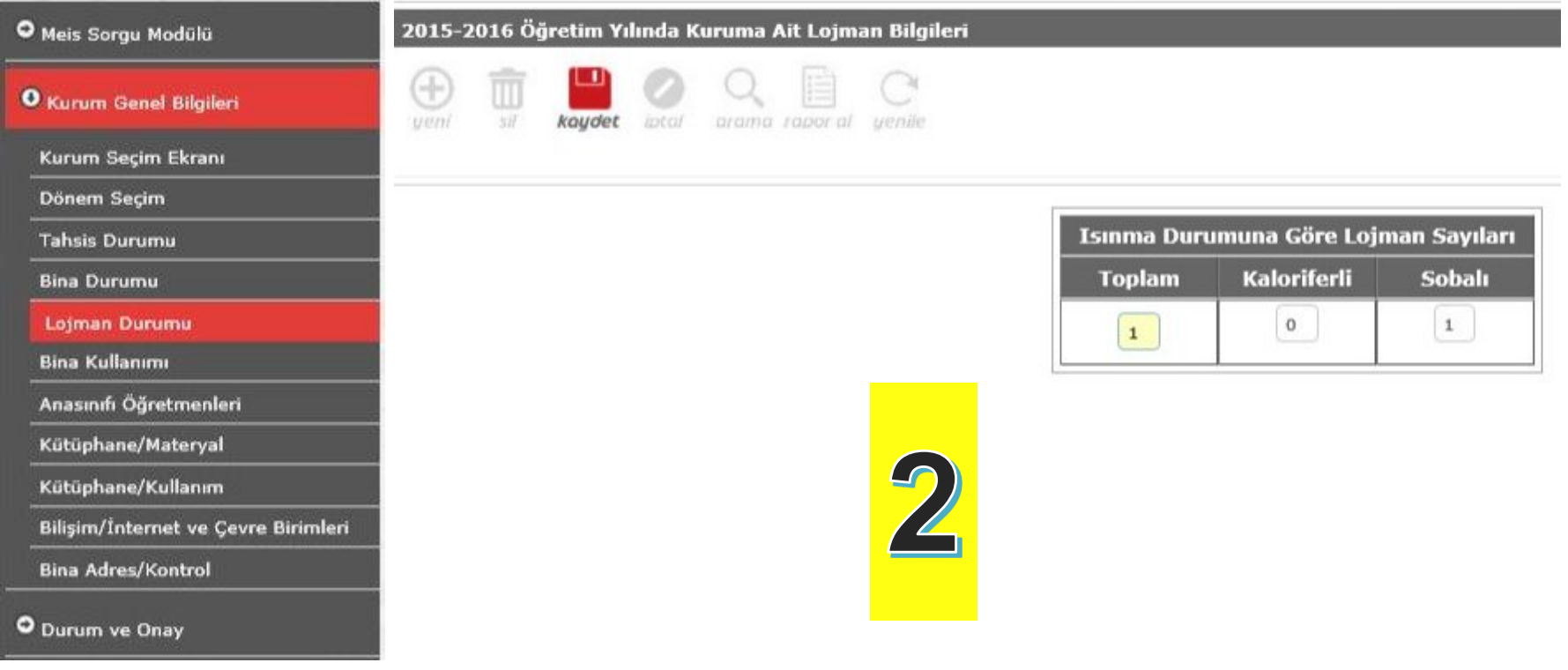

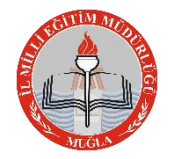

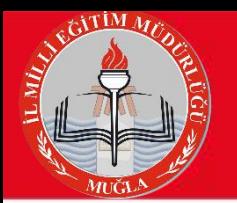

## **5. Bina Kullanımı (En Önemli Kısım)**

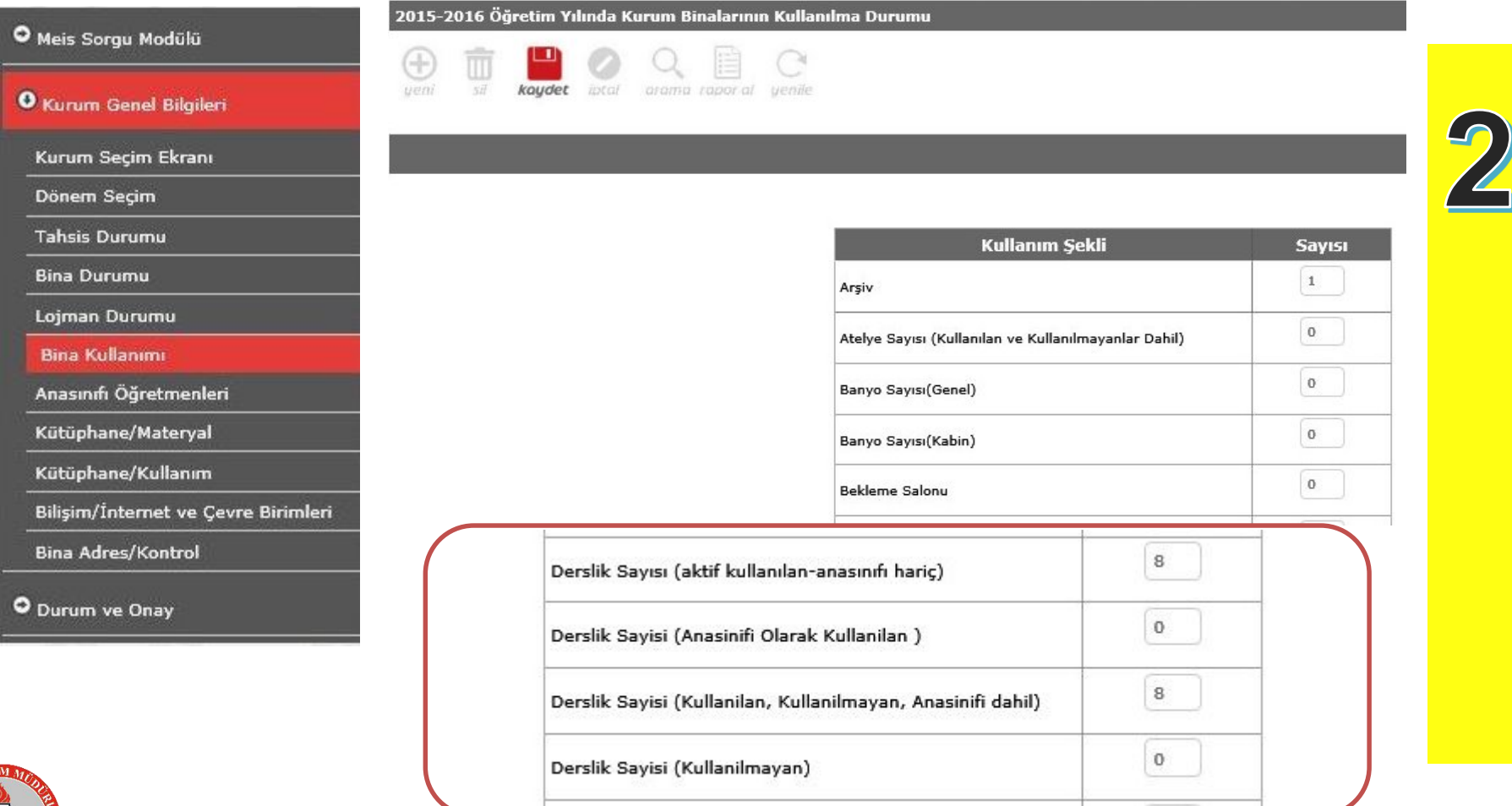

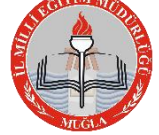

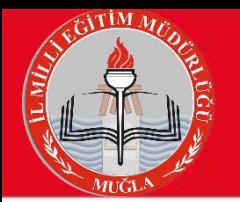

### **Bina Kullanımı (En Sık Yapılan Hatalar)**

#### **PROJEDEKİ DURUM**

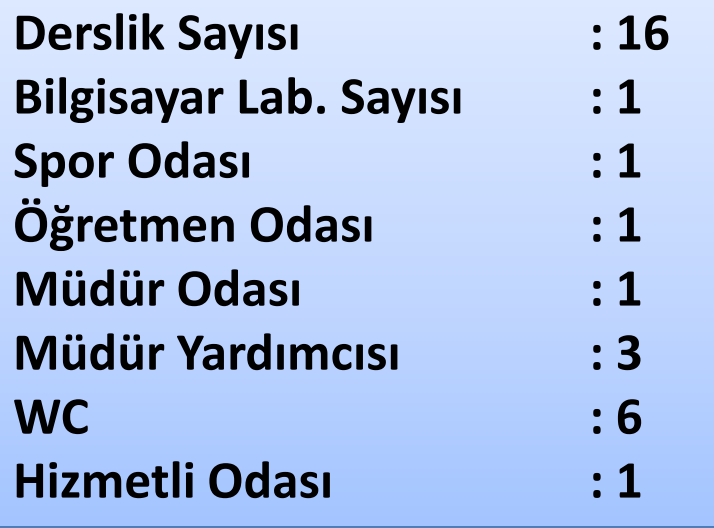

# **DOĞRU YANLIŞ**

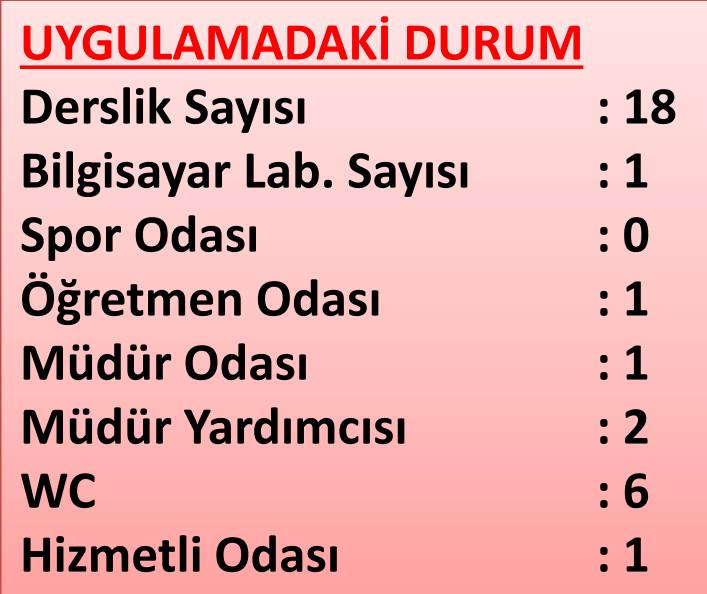

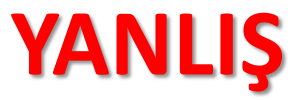

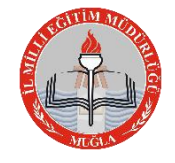

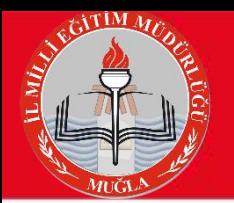

### **6. Anasınıfı Öğretmenleri**

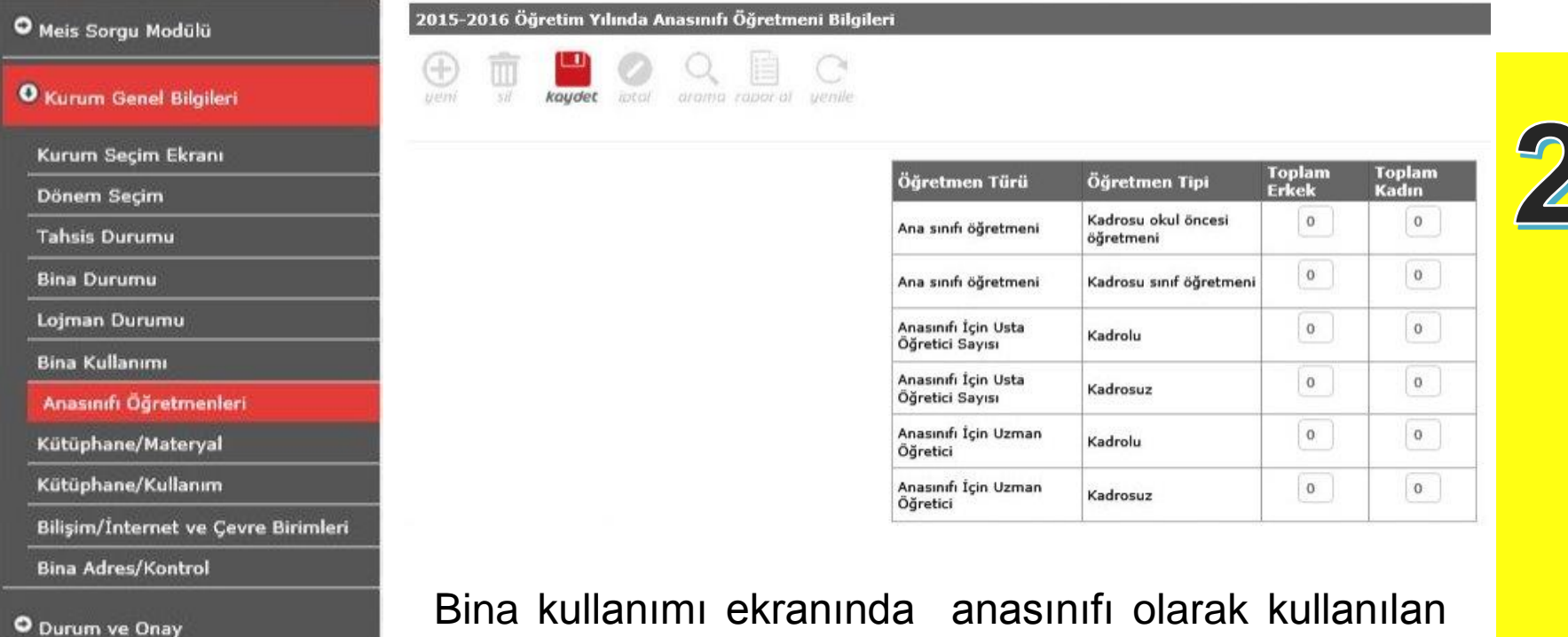

Bina kullanımı ekranında anasınıfı olarak kullanılan alana anasınıfı girişi yaptıysanız bu modülü doldurmanız gerekir. Eğer kurumda anasınıfı yoksa bu ekrana hiçbir veri girişi yapmadan boş kayıt yapınız.

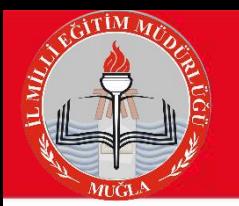

### **7. Kütüphane / Materyal**

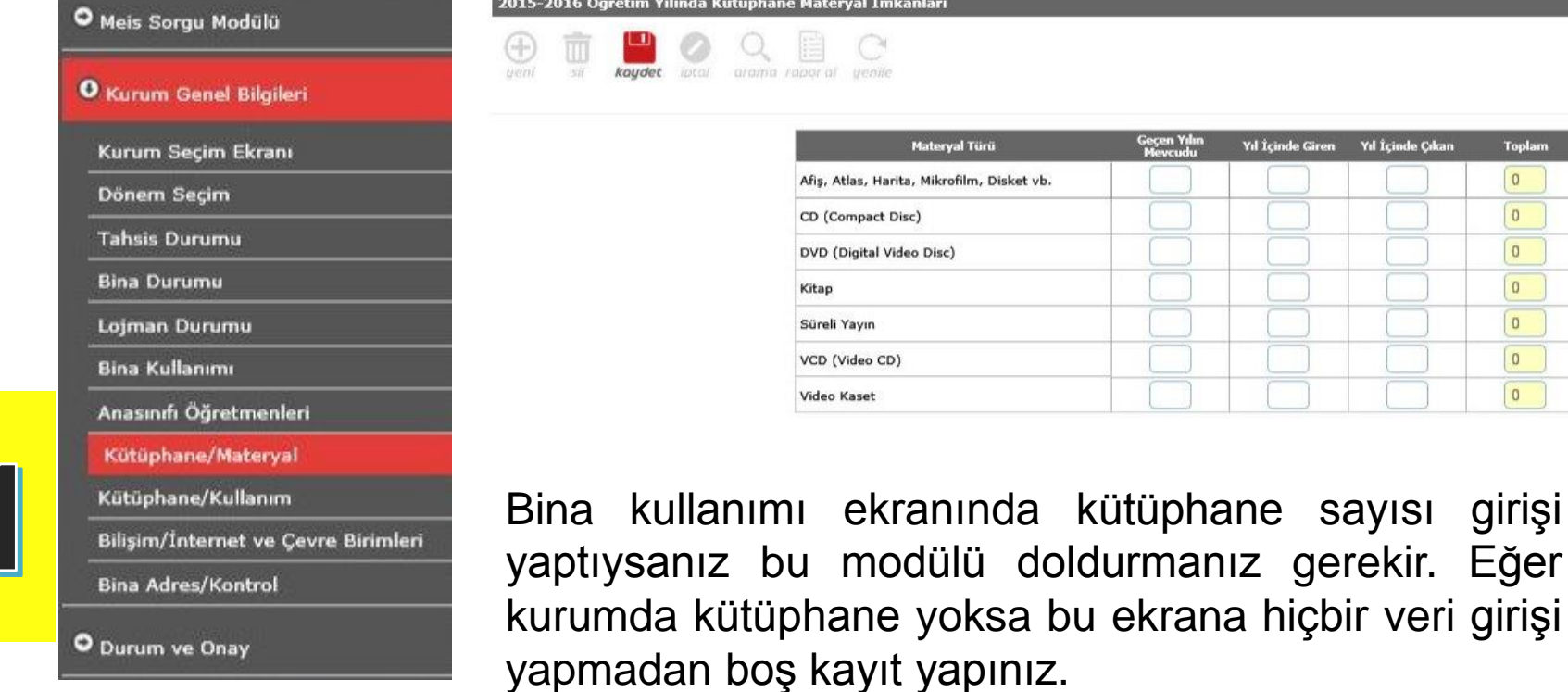

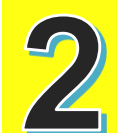

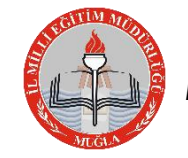

Muğla İl Milli Eğitim Müdürlüğü|Strateji Geliştirme Bölümü|© 2015

veri girişi

ıl İçinde Çıkan

**Toplam**  $\overline{0}$  $\overline{0}$  $\bf 0$  $\mathbf 0$  $\mathbf 0$  $\pmb{0}$  $\circ$ 

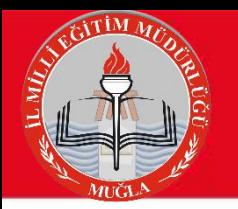

### **8. Kütüphane / Kullanım**

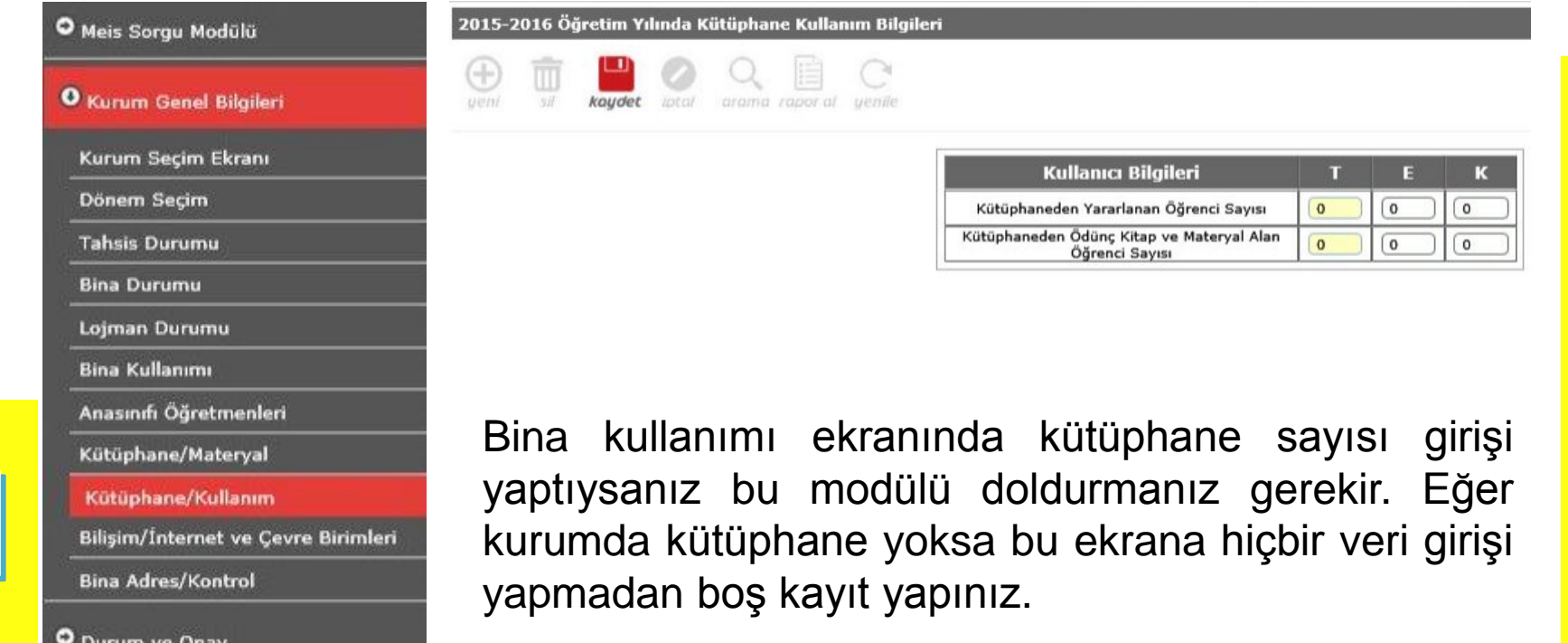

Özel okullarda Bilişim/İnternet ve Çevre Birimlerinden sonra 2 alt başlık daha vardır. **Bilgisayar Laboratuarları/Bt Sınıfları** ve **Bilişim/Bilgisayar modülü**. Özel okullar ekstradan bu moduüllere giriş yapıp kaydedecekler.

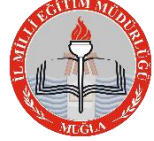

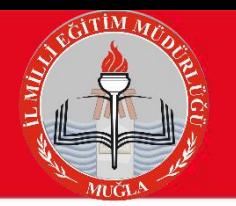

## **9. Bilişim/İnternet ve Çevre Birimleri**

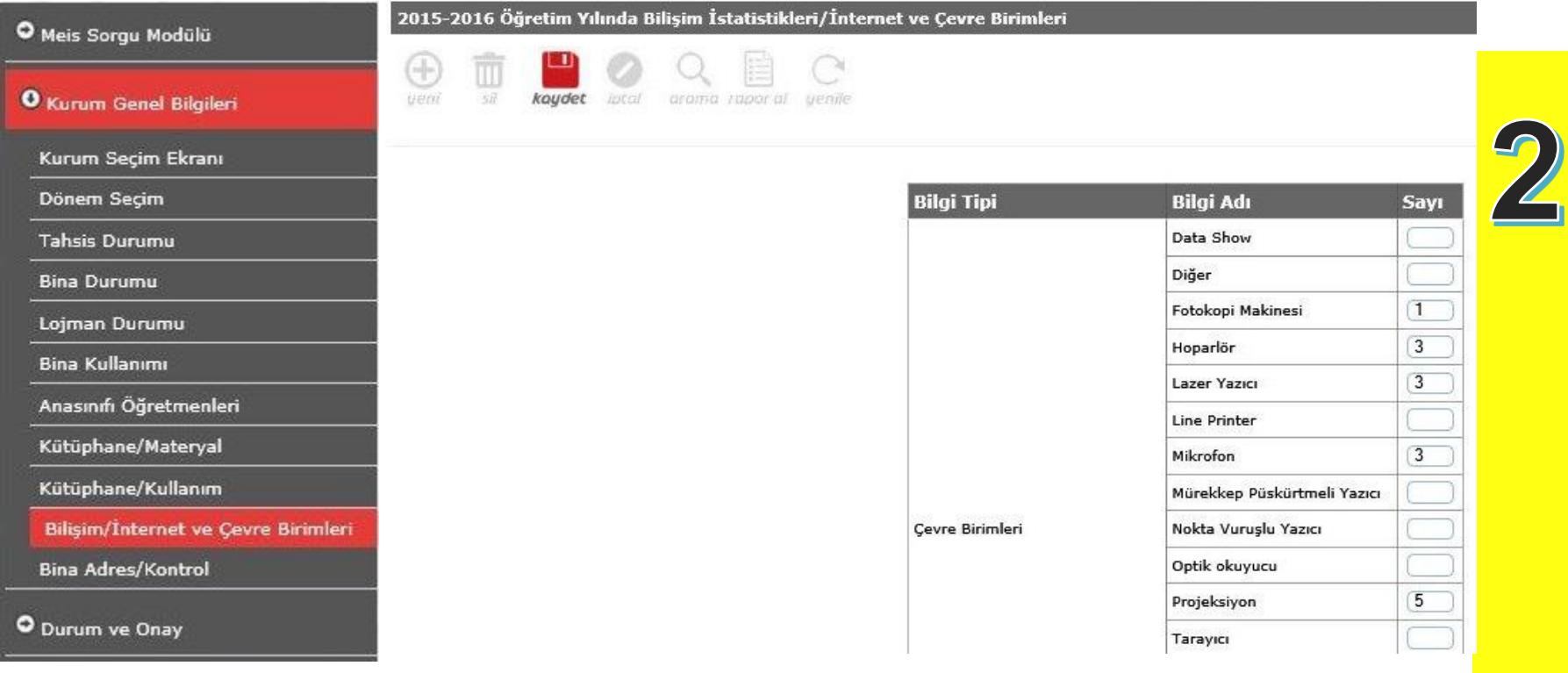

Mevcut verileri girip kaydediyoruz.

#### **Girişler bu aşamada son buluyor. Daha sonra bir alt menü Durum ve Onay ekranına geçiş yapınız.**

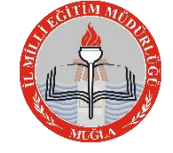

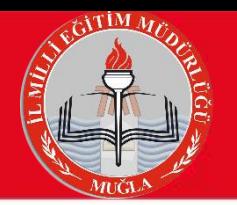

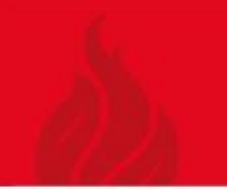

### **DURUM VE ONAY EKRANI**

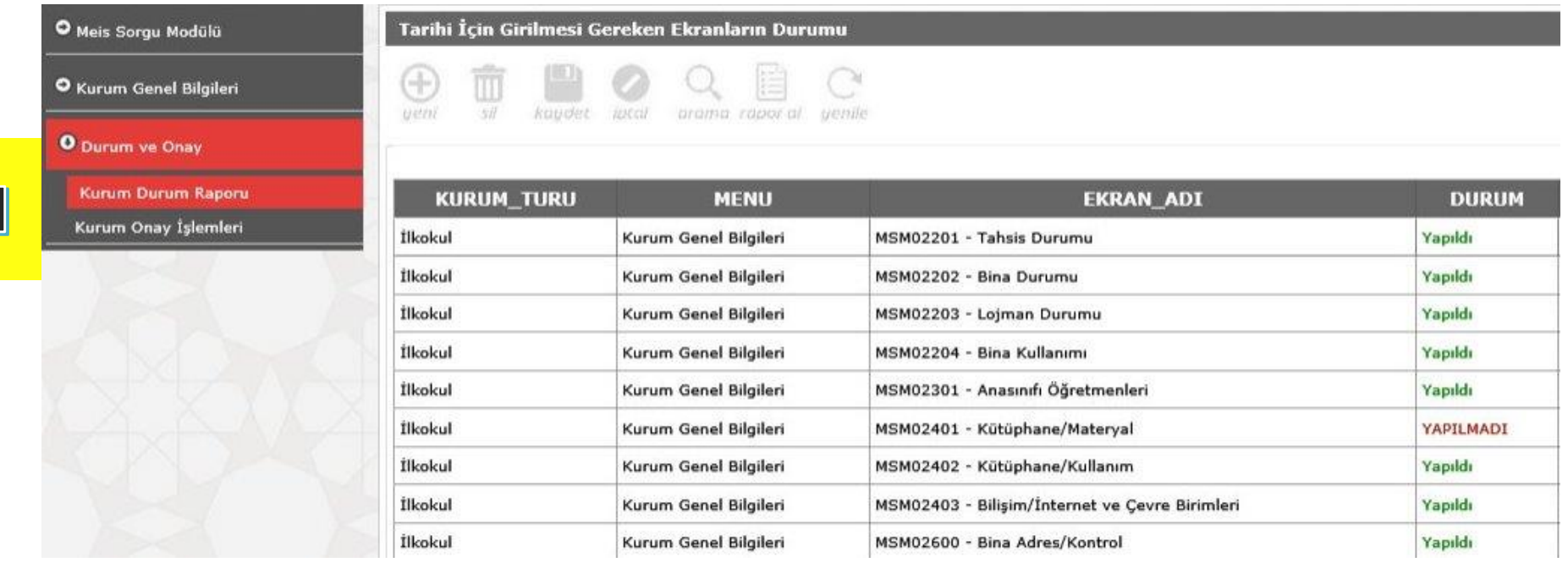

Bu ekranda eğer tüm veriler sağlıklı ve doğru bir şeklide girilmişse sistem tüm işlemleri **yapıldı** olarak yansıtacaktır. Tüm veriler yapıldı ise **kurum onay işlemlerine** geçip onay vermeniz gerekir.

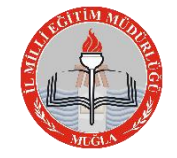

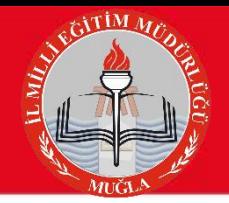

Aynı binayı kullanan lise, bağlı kuruluş, ilçe MEM, Dershane, MTSK, Muhtelif Kurs gibi kurumlar ise; kurumlardan birini ev sahibi kurum gibi gösterecek ev sahibi kurum bina durumu ve bina kullanımını dolduracak, misafir kurum ise tahsis durumunu dolduracaktır. Kurumdaki toplam derslik ev sahibi kurum tarafından Derslik sayısı (kullanılan kullanılmayan anasınıfı dahil) bölümüne yazılacak, ev sahibi kurumun kendi kullandığı derslik sayısı ise Derslik sayısı (aktif olarak kullanılan anasınıfı hariç) bölümüne yazılacaktır.

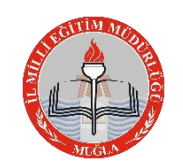

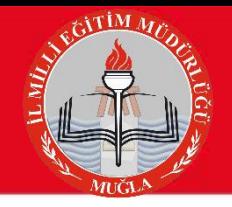

- Tahsis durumu olmayan okullarda (sadece kendi binasını kendisi kullanan okullar);
- Derslik sayısı (Kullanılan Kullanılmayan anasınıfı dahil)= Derslik sayısı (Aktif olarak kullanılan anasınıfı hariç) + Derslik sayısı (Kullanılmayan) + Derslik sayısı (Anasınıfı)  $\Box$  eşitliği sağlanacaktır.

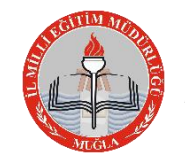

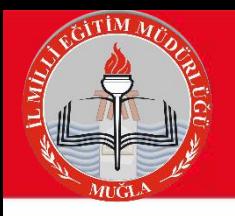

- Yatılı okullara ait pansiyon kapasitesi girişi devlet kurumları modülünden bakanlık tarafından yapılmaktadır.
- Pansiyonlu okulların bilgi girişleri ilçeler tarafından takip edilecek.
- Pansiyonda kalan öğrencilerle ilgili bilgiler öğrencilerin pansiyonda kaldığı okul müdürlükleri tarafından e-okul modülüne girilecektir. Yatılı öğrenci ekleme işlemi e-okul kurum işlemleri/bilgi giriş işlemleri/yatılı öğrenci bölümünden yapılacaktır.

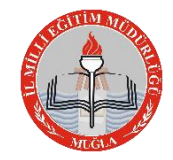

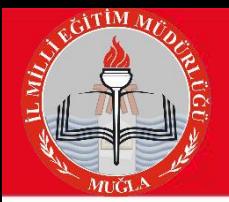

#### **Özel Okul/Kurumlar Öğretmen Sayılarını Girerken Dikkat Etmesi Gerekenler Özel Öğretim Kurumları MEİS-MEİS Sorgu Modülünde:**

Öğretmen ve personel bilgileri ekranlarına bilgi girişi yapılabilmesi için öncelikle;

Kurum Genel Bilgileri başlığı altındaki Öğretmen Branşlarını ve □ Personel Görevlerini mutlaka seçmeleri gerekir.

**Özel okul/kurumlar öğretmen bilgilerini girerken;** kadrolu öğretmenlerin verileri girilecek, Öğretmen sayılarına idareciler dahil edilecektir.

**Birden Fazla özel okul bir kolej altında ise:** İdareciler birden fazla okula bakıyorsa, idareciler öğretmen sayılarına dahil edilirken, birinde girildiyse diğerinde girilmeyecek,

**2 okulda da derse giren öğretmen var ise** birinde gösterilip diğerinde gösterilmeyecek. (Kısaca mükerrer giriş olmaması için dikkat edilecek)

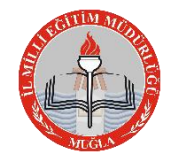

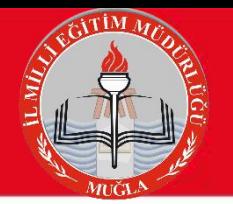

#### **2014-2015 Öğretim Yılında Kurumdaki Öğretmenlerin Branşları**

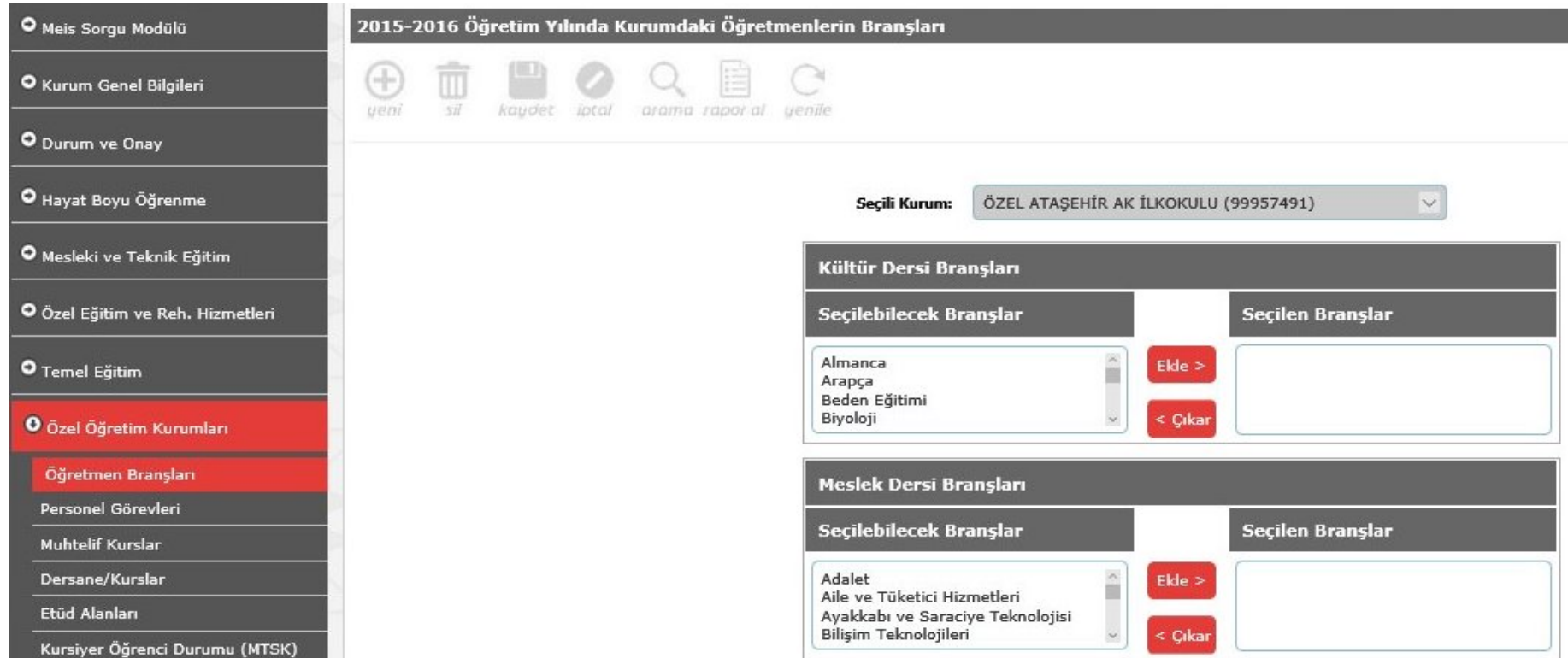

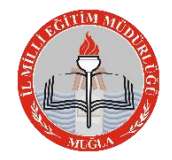

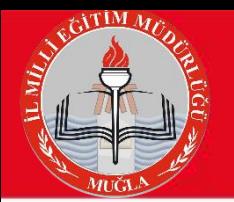

#### **2014-2015 Öğretim Yılında Kurumda Görevli Personelin Görevleri**

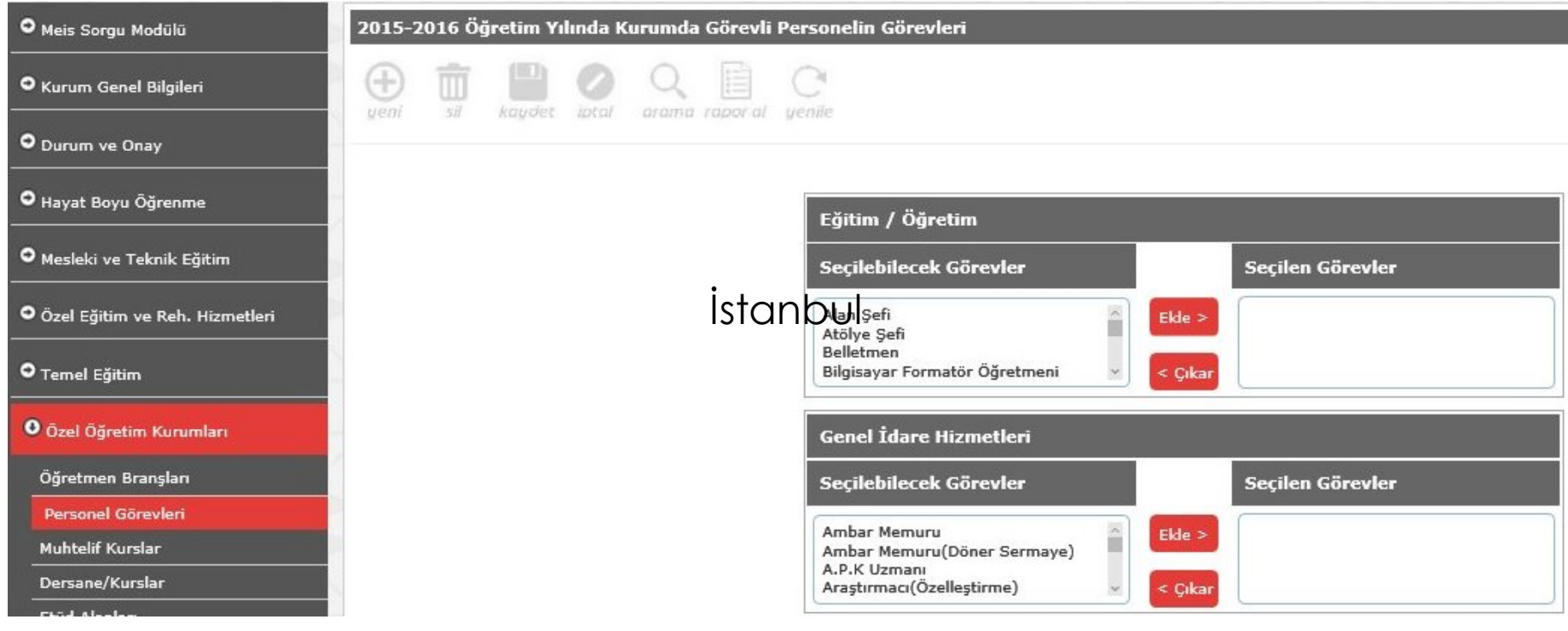

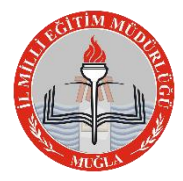

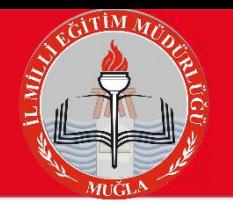

#### **2015-2016 Öğretim Yılında Görevlerine Göre Personel Sayıları**

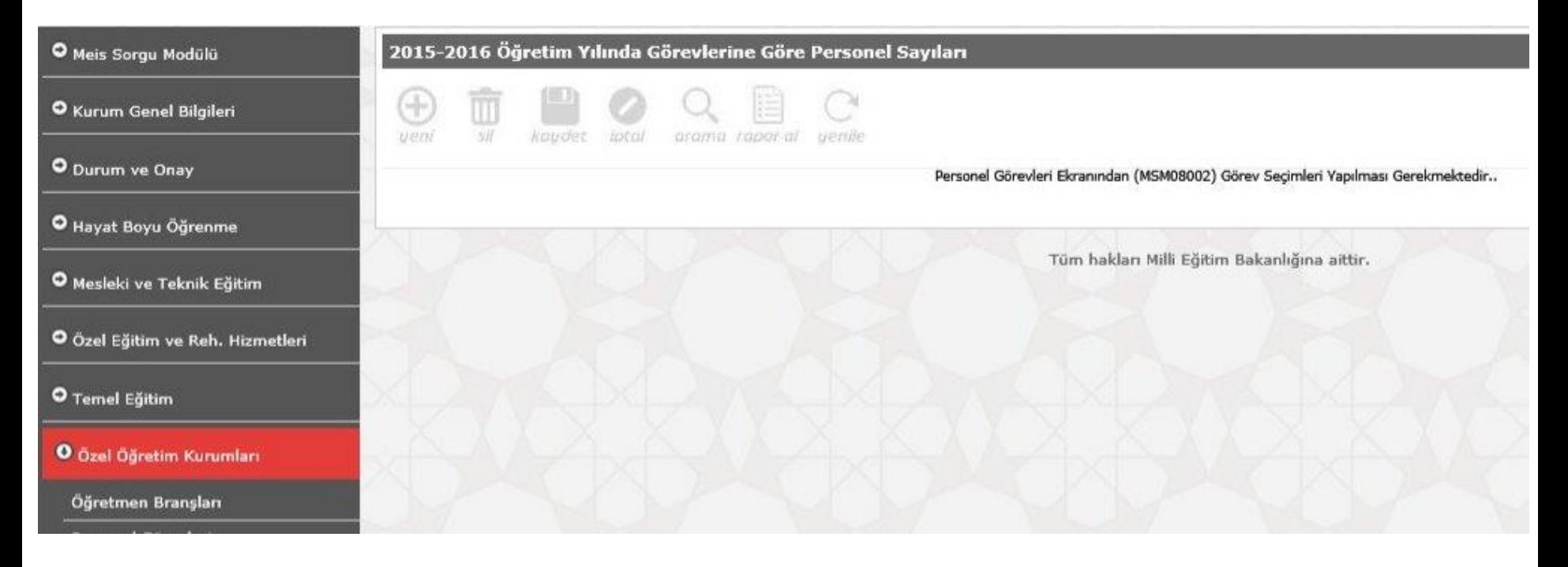

Bir önceki modülde personel görevi eklemediğimiz için bu ekran boş geldi. Personel görevi eklediğimiz zaman bu ekran dolu gelecektir.

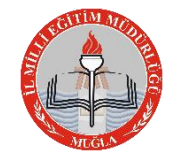

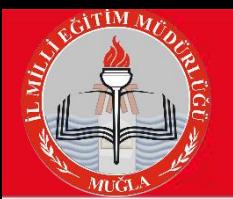

#### **2015-2016 Öğretim Yılında Branşlara Göre Öğretmen Bilgileri**

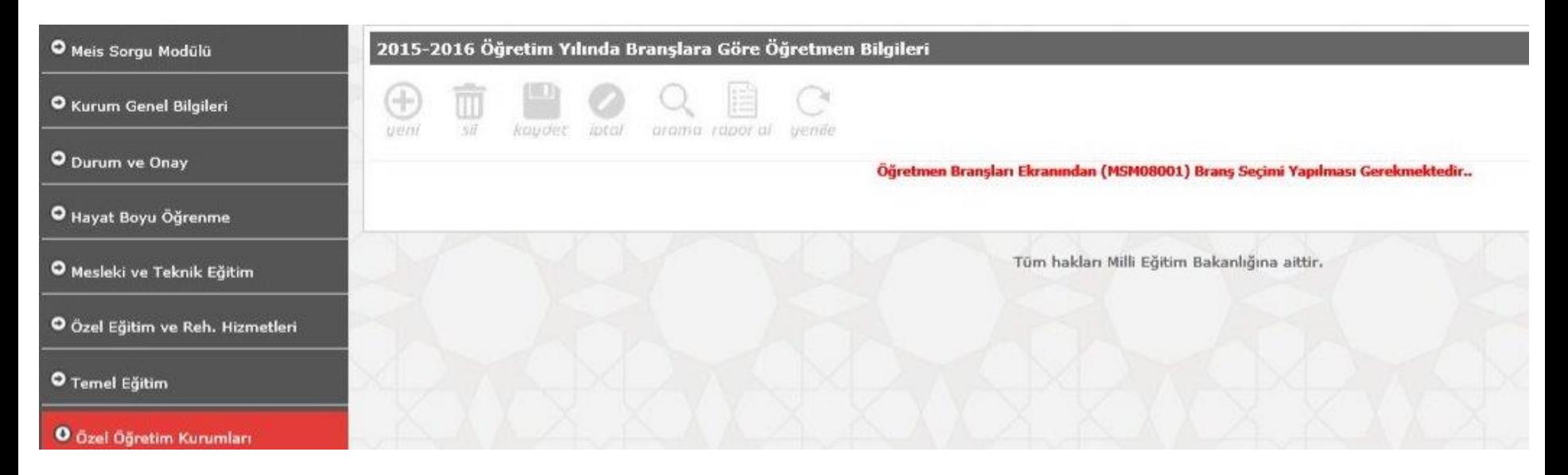

Bir önceki modülde branş modülüne branş eklemediğimiz için bu ekran boş geldi. Branş modülünde branş eklediğimiz zaman bu ekran dolu gelecektir.

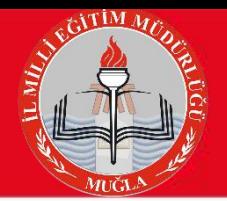

#### **Girilmesi Gereken Ekranların Durumu (Özel Okullar)**

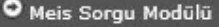

**O** Kurum Genel Bilgileri

#### O Durum ve Onay

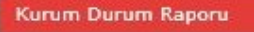

Kurum Onay İşlemleri

İlçe Durum Raporu

İlçe Onay İşlemleri

İl Durum Raporu

İl Onay İşlemleri

O Hayat Boyu Öğrenme

O Mesleki ve Teknik Eğitim

O Özel Eğitim ve Reh. Hizmetler

**O** Temel Eğitim

O Özel Öğretim Kurumları

O ilçe Formları

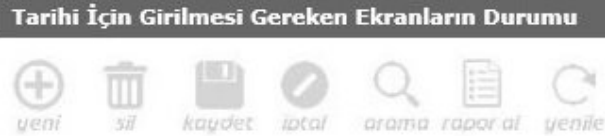

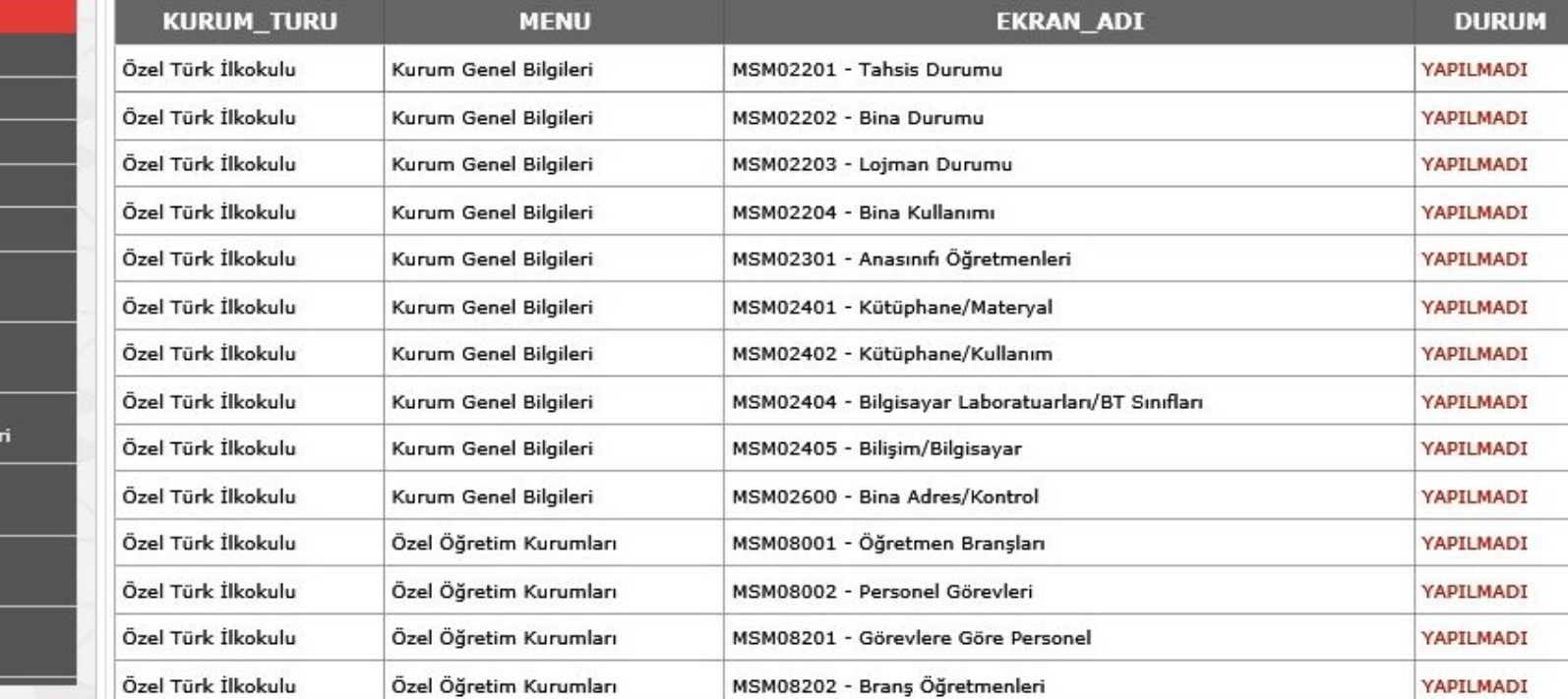

60 **Durum Onay** başlığı altındaki **Kurum Durum Raporuna** bakarak hangi ekranların dolması gerektiğini/ eksik ekranlar olup olmadığını buradan öğrenilebilir. Burada bütün ekranlar girilmiş olarak gözüktüğünde(Yapıldı) **Kurum Onayı** verilebilir. Tüm okul ve okul dışındaki kurumlar bilgi girişlerini bitirdikten sonra mutlaka Kurum Onayını verecekler.

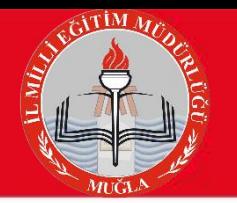

**İlçe Milli Eğitim Müdürlüklerinin Dikkatine**

### "*İlçe Formları*" altındaki

### "**BAĞIMSIZ KURUMLAR (OKULÖNCESİ**" ekranına

**sadece** 657 sayılı kanunun 191.maddesi gereğince açılan kurumlarda (**sağlık müdürlüğü, PTT, belediye vb**) eğitim gören 36-72 ay arası çocuk sayıları ve

diğer bilgiler, kurum adları ile birlikte girilecektir.

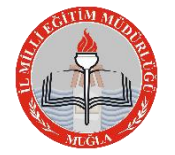

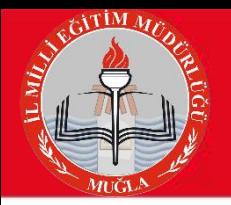

### **5. Durum ve Onay**

MEİS Modülü bilgi girişi işlemleri tamamlandıktan sonra girilen bilgiler sırasıyla okul müdürü, ilçe milli eğitim müdürü ve il milli eğitim müdür tarafından 3 aşamalı olarak kontrol edilerek onaylanacaktır.

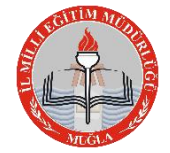

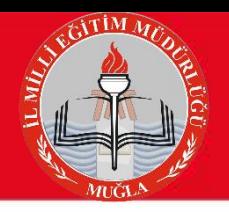

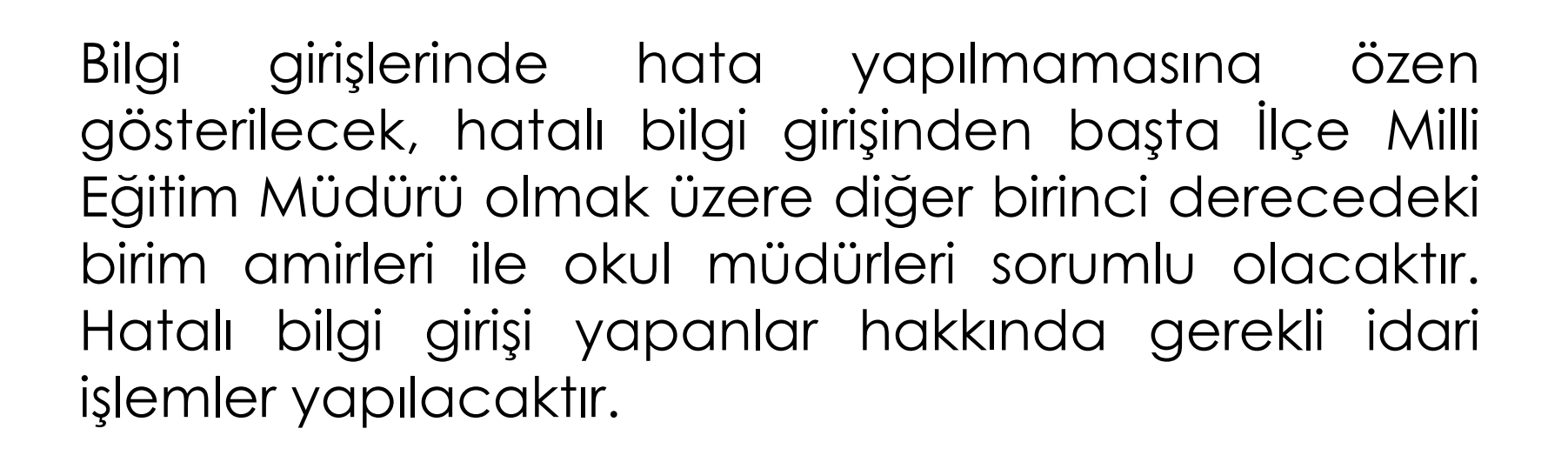

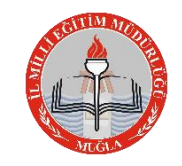

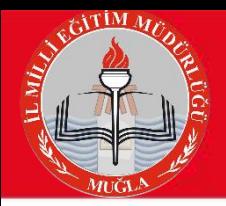

Murat ADALI Muğla İl MEM / Strateji Geliştirme Bölümü Şube Müdürü Mualla CEBECİ Muğla İl MEM / Strateji Geliştirme Bölümü Şefi

#### Muğla İl MEM / Strateji Geliştirme Bölümü / IT Ekibi

İlhan KAKIRMAN Şafak KUL

Selçuk KOYUNCU S. Tolga BAYRAK

Veysel KAYA Nurullah BORA

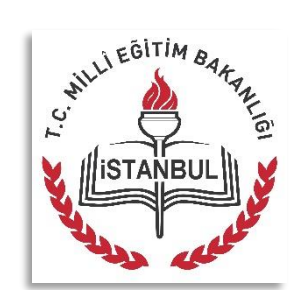